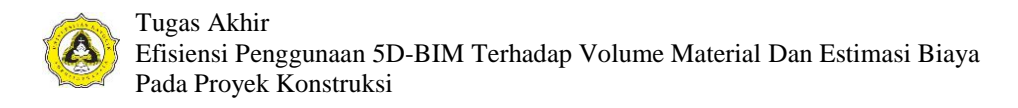

# **BAB 4 ANALISIS DATA DAN PEMBAHASAN**

#### **4.1 Uraian Umum**

Data yang dibutuhkan pada penelitian ini meliputi gambar kerja dan rencana anggaran biaya (RAB). Gambar kerja yang didapatkan digunakan sebagai data pemodelan sedangkan untuk RAB digunakan sebagai pembanding estimasi biaya yang dilakukan dengan menggunakan aplikasi berbasis BIM. Data penelitian yang digunakan pada penelitian ini berasal dari 2 proyek konstruksi yang ada di Kota Semarang. Proyek yang ditinjau yaitu:

- 1. Proyek Pembangunan Rumah Tinggal 5 Lantai Bukit Sari Semarang (Proyek A). Proyek ini memiliki total luas bangunan 9.471,94 m<sup>2</sup> dan total luas tanah 7.115,05 m<sup>2</sup>. Gambar kerja proyek A diperlihatkan pada Lampiran L-1.
- 2. Proyek Pembangunan Gedung Parkir Rumah Sakit Roemani Mohammadiyah Semarang (Proyek B). Proyek ini memiliki 7 lantai dengan total luas bangunan 6.667 m<sup>2</sup> dan total luas tanah 1.567,09 m<sup>2</sup>. Gambar kerja proyek B diperlihatkan pada Lampiran L-29.

Sebelum memasuki proses pemodelan bangunan gedung pada program Cubicost, gambar kerja dari proyek konstruksi terlebih dahulu dipelajari supaya tidak terjadi kesalahan dalam *input* data. Aplikasi Cubicost yang digunakan terdiri dari 3 aplikasi yaitu Cubicost TRB C-III, Cubicost TAS C-III dan Cubicost TBQ C-III. Tahap pemodelan menggunakan masing-masing aplikasi Cubicost akan dijabarkan pada sub bab di bawah ini.

#### **4.2 Pemodelan Cubicost TRB C-III**

Cubicost TRB C-III adalah *software* yang digunakan khusus untuk perhitungan volume pada komponen pembesian. Tahapan pemodelan menggunakan Cubicost TRB C-III akan dijabarkan sebagai berikut:

1. *Login* program

Buka aplikasi Cubicost TRB C-III, kemudian akan muncul tampilan awal yang mengharuskan mengisi akun dan *password*. Tampilan *login* Cubicost TRB C-III

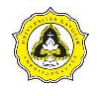

diperlihatkan pada Gambar 4.1.

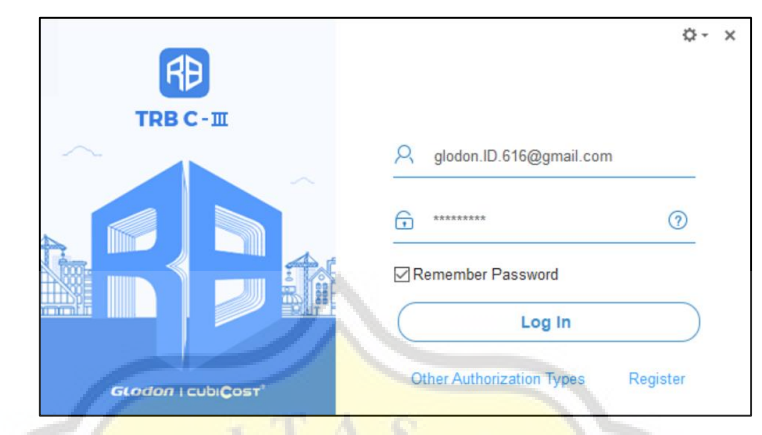

Gambar 4.1 Tampilan *Login* Cubicost TRB C-III

# 2. *Project setting*

Setelah berhasil masuk, tahap selanjutnya adalah beri pengaturan ke *project*  berupa *floor setting* dan *grade setting*. *Floor setting* berfungsi untuk mengatur elevasi lantai sesuai dengan gambar kerja. Menu *floor setting* diperlihatkan pada Gambar 4.2.

|      | Code | Floor              |   | Height(m) Reference Floor Bottom Elevation(m) | Number of Same | Slab Thickness (mm) Building Area(m2) | Remarks |
|------|------|--------------------|---|-----------------------------------------------|----------------|---------------------------------------|---------|
|      |      | Floor <sub>4</sub> |   | 12                                            |                | 120                                   |         |
|      |      | Floor <sub>3</sub> |   |                                               |                | 120                                   |         |
|      |      | Floor <sub>2</sub> |   |                                               |                | 120                                   |         |
|      |      | Floor 1            |   |                                               |                | <b>START</b><br>120                   |         |
| 5 GF |      | Ground Floor       |   |                                               |                | 120                                   |         |
| 6 0  |      | Foundation Floor   | ۰ | -3                                            |                | 120                                   |         |

Gambar 4.2 Menu *Floor Setting*

*Grade setting* sendiri berfungsi untuk mengatur mutu beton dan baja tulangan yang akan digunakan untuk setiap elemen struktur. Mutu dapat disesuaikan dengan kebutuhan pada setiap lantai. Menu *grade setting* diperlihatkan pada Gambar 4.3.

| Anti-seismic | Rebar    | Concrete | Cover | <b>Tension Development</b> |             | <b>Compression Development</b> |       |       | $Sta \wedge$ |              |
|--------------|----------|----------|-------|----------------------------|-------------|--------------------------------|-------|-------|--------------|--------------|
| Grade        | Strength | Grade    | (mm)  | 240                        | 400         | 500                            | 240   | 400   | 500          | 240          |
| (Seismic)    | Default  | 30.0     | 40    | (21d)/(26d)                | (35d)/(43d) | (43d)/(54d)                    | (11d) | (18d) | (22d)        | (7d)/(8d)    |
| (Seismic)    | Default  | 30.0     | 40    | (21d)/(26d)                | (35d)/(43d) | (43d)/(54d)                    | (11d) | (18d) | (22d)        | (7d)/(8d)    |
| (Seismic)    | Default  | 30.0     | 40    | (21d)/(26d)                | (35d)/(43d) | (43d)/(54d)                    | (11d) | (18d) | (22d)        | (7d)/(8d)    |
| (Non-        | Default  | 30.0     | 40    | (21d)/(26d)                | (35d)/(43d) | (43d)/(54d)                    | (11d) | (18d) | (22d)        | (7d)/(8d)    |
| (Seismic)    | Default  | 30.0     | 40    | (21d)/(26d)                | (35d)/(43d) | (43d)/(54d)                    | (11d) | (18d) | (22d)        | (7d)/(8d)    |
| (Non-        | Default  | 25.0     | 20    | (23d)/(28d)                | (38d)/(47d) | (48d)/(59d)                    | (12d) | (19d) | (24d)        | (8d)/(9d)    |
| (Seismic)    | Default  | 30.0     | 20    | (21d)/(26d)                | (35d)/(43d) | (43d)/(54d)                    | (11d) | (18d) | (22d)        | (7d)/(8d)    |
| (Seismic)    | Default  | 30.0     | 40    | (21d)/(26d)                | (35d)/(43d) | (43d)/(54d)                    | (11d) | (18d) | (22d)        | (7d)/(8d)    |
| (Seismic)    | Default  | 30.0     | 40    | (21d)/(26d)                | (35d)/(43d) | (43d)/(54d)                    | (11d) | (18d) | (22d)        | (7d)/(8d)    |
| (Seismic)    | Default  | 20.0     | 20    | (26d)/(32d)                | (43d)/(53d) | (53d)/(66d)                    | (13d) | (21d) | (27d)        | (9d)/(10d' V |
|              |          |          |       |                            |             |                                |       |       |              |              |

Gambar 4.3 Menu *Grade Setting*

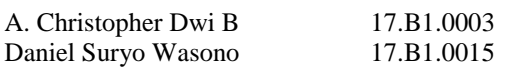

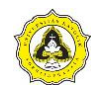

3. *Import drawing*

Setelah melakukan *project setting*, program akan kembali ke *interface* awal. Cubicost TRB C-III menyediakan fasilitas untuk dapat memasukan gambar kerja bentuk CAD maupun PDF langsung ke program. Tahapannya adalah dengan klik *drawing manager* pada *tab identify* kemudian klik *add drawing,* selanjutnya pilih gambar yang akan dimasukan. Tahapan *import drawing* diperlihatkan pada Gambar 4.4.

| <b>RB</b>   | <b>CUBICOST TRB C-III - [z1]</b><br>$B G B \rightarrow \Sigma A \rightarrow \mathbb{R}$                                                                                                    |                                                                                                    |                                                                                                    |  |  |  |  |
|-------------|----------------------------------------------------------------------------------------------------|----------------------------------------------------------------------------------------------------|----------------------------------------------------------------------------------------------------|--|--|--|--|
|             | <b>START</b><br>PROJECT SETTINGS<br><b>IDENTIFY</b><br><b>DRAW</b><br><b>BIM MODEL</b>                                                                                                    | OUANTITY<br>VIEW<br><b>TOOL</b>                                                                                                    | Tell me (Ctrl+Alt+E)                                                                                                    |  |  |  |  |
| ▶<br>Select | <b>E</b> Batch<br>Extend in Break<br>Align -<br><b>THE</b><br>$\sqrt{2}$ / Trim<br>Split<br>Merge<br>Same-Name<br>+ ORotate / Mirror ⊡Others -<br>Polyline<br>Select<br>Modify<br><b>Draw</b> | <b>Ph Drawing Manager</b><br>Display Drawing<br>Relocate<br>Find & Replace<br>e CAD<br>Add Drawing<br>159<br>Others.<br>Import Layout/Page<br>Drawing<br>Insert Drawing<br>lanager | Identify PDF Text<br>翡<br>Restore CAD Entity<br>Identify<br><b>Capi Identification Options</b><br>Axis Grid<br>Axis Grid<br>Identify |  |  |  |  |
| <b>三日園</b>  | Ground Floor Y Favorite<br>$\vee$ Axis Grid<br><b>Element List</b><br>$4 \times$                                                                                                    | Export Drawing<br>Delete Drawing                                                                                                    |                                                                                                    |  |  |  |  |

Gambar 4.4 Tahapan *Import Drawing*

Apabila dalam satu *file* terdapat dua atau lebih gambar, setiap gambar dapat dipisah untuk memudahkan pemodelan. Tahapannya adalah sebagai berikut:

a. Pada menu *drawing manager*, klik *split*. *Tool split drawing* diperlihatkan pada Gambar 4.5.

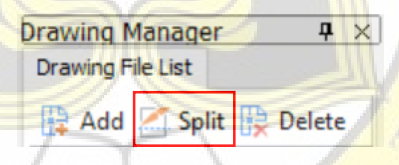

Gambar 4.5 *Tool Split Drawing* 

- b. Pilih gambar yang akan digunakan dengan *block* klik kiri kemudian klik kanan.
- c. Masukan nama gambar dengan klik pada judul gambar atau tulis secara manual pada kolom yang sudah disediakan.
- 4. *Axis Grid*

Setelah data dari gambar sudah dimasukan ke program, kemudian lakukan pembuatan *grid.* Terdapat 2 cara dalam pembuatan *grid* yaitu dengan manual dan *auto-identify*. Tahapan pembuatan *grid* dengan cara *auto-identify* yaitu:

- a. Pada *tab identify,* klik pada menu *pick axis.*
- b. Pilih *selection mode* opsi *select by layer.*
- c. Pilih as garis yang akan digunakan sebagai *grid,* klik kiri kemudian jika sudah

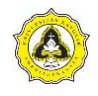

berwarna biru klik kanan.

- d. Setelah itu untuk memunculkan label, klik pada menu *pick label.*
- e. Pilih *selection mode* opsi *select by layer.*
- f. Pilih label yang akan digunakan*,* klik kiri kemudian jika sudah berwarna biru klik kanan.
- g. Setelah *axis* dan *label* dibuat klik *auto-identify*.

Menu *axis grid* yang digunakan diperlihatkan pada Gambar 4.6.

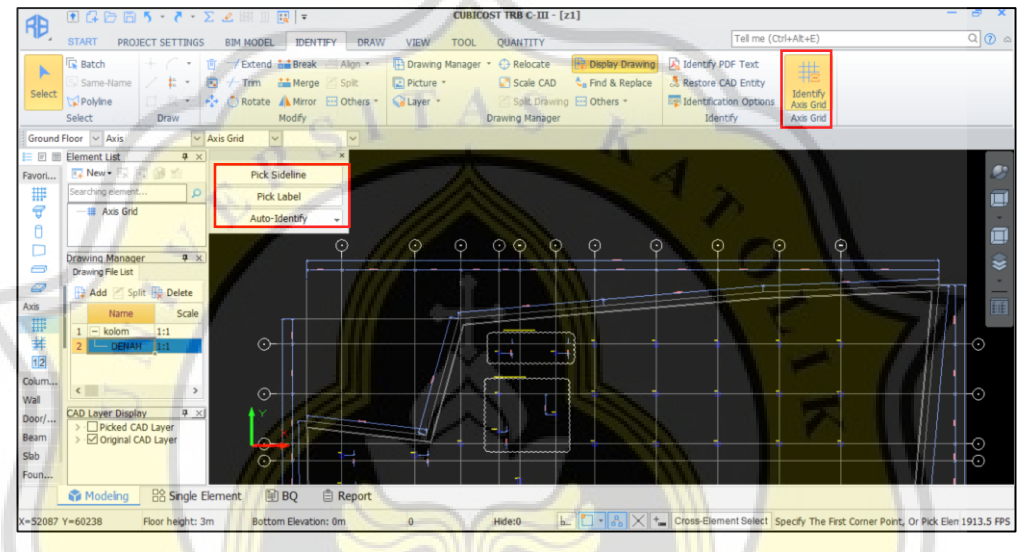

Gambar 4.6 Menu *Axis Grid* 

5. Kolom

Setelah *axis grid* dibuat, kemudian lakukan pemodelan kolom*.* Tahapan pemodelan kolom hampir sama dengan pembuatan *axis grid,* yaitu:

- a. Pada *tab identify,* klik pada menu *pick sideline.*
- b. Pilih *selection mode* opsi *select by layer.*
- c. Pilih *sideline* milik kolom*,* klik kiri kemudian jika sudah berwarna biru klik kanan.
- d. Setelah itu untuk memunculkan label, klik pada menu *pick label.*
- e. Pilih *selection mode* opsi *select by layer.*
- f. Pilih nama kolom yang akan digunakan*,* klik kiri kemudian jika sudah berwarna biru klik kanan.
- g. Setelah *sideline* kolom dan *label* dibuat klik *auto-identify* untuk memunculkan model 3D dari kolom.

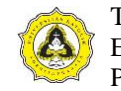

Menu pemodelan kolom yang digunakan diperlihatkan pada Gambar 4.7.

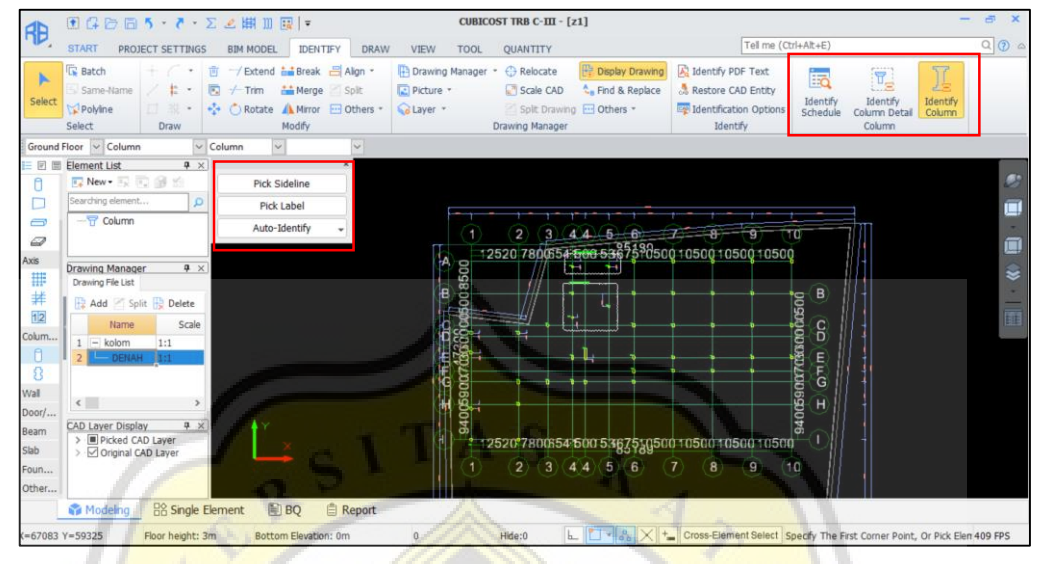

Gambar 4.7 Menu Pemodelan Kolom

Hasil dari seluruh tahapan dalam pemodelan kolom diperlihatkan pada Gambar 4.8.

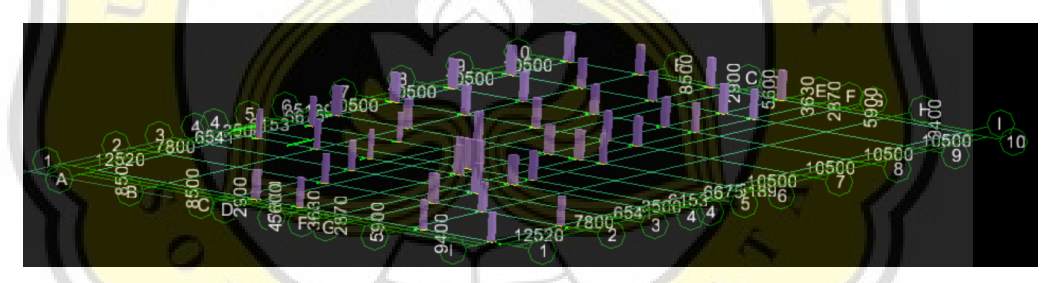

Gambar 4.8 Hasil 3D Pemodelan Kolom

6. Balok

Setelah kolom dibuat, kemudian lakukan pemodelan balok*.* Tahapan pemodelan balok hampir sama dengan pembuatan kolom*,* yaitu:

- a. Pada *tab identify,* klik pada menu *pick sideline.*
- b. Pilih *selection mode* opsi *select by layer.*
- c. Pilih *sideline* milik balok*,* klik kiri kemudian jika sudah berwarna biru klik kanan.
- d. Setelah itu untuk memunculkan label, klik pada menu *pick label.*
- e. Pilih *selection mode* opsi *select by layer.*
- f. Pilih nama balok yang akan digunakan*,* klik kiri kemudian jika sudah

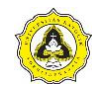

berwarna biru klik kanan.

g. Setelah *sideline* balok dan *label* dibuat, klik *auto-identify* untuk memunculkan model 3D dari balok.

Menu pemodelan balok diperlihatkan pada Gambar 4.9.

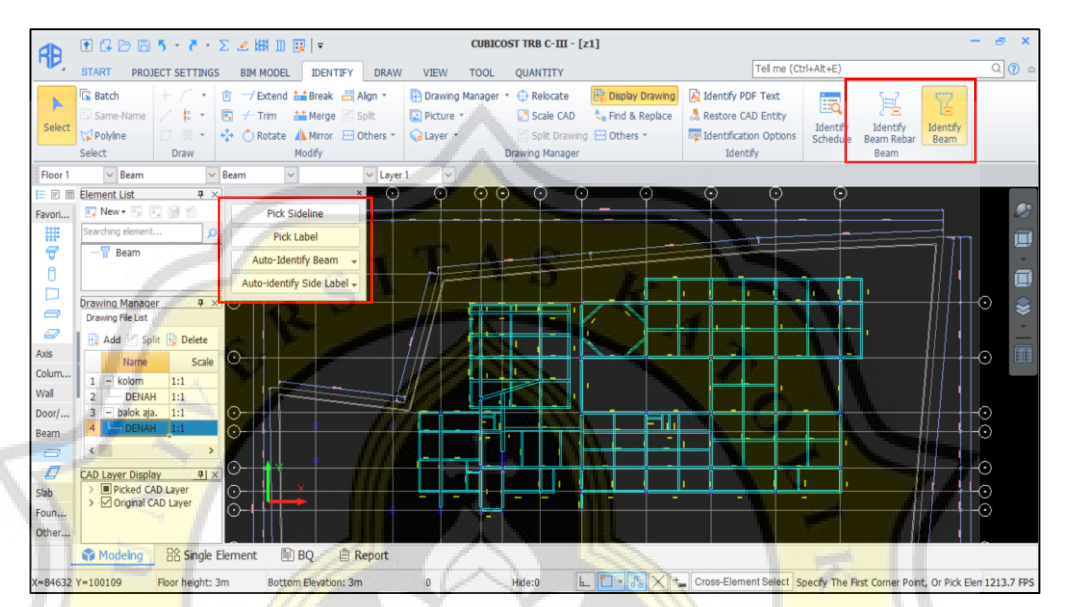

Gambar 4.9 Menu Pemodelan Balok

Hasil dari seluruh tahapan dalam pemodelan balok diperlihatkan pada Gambar 4.10.

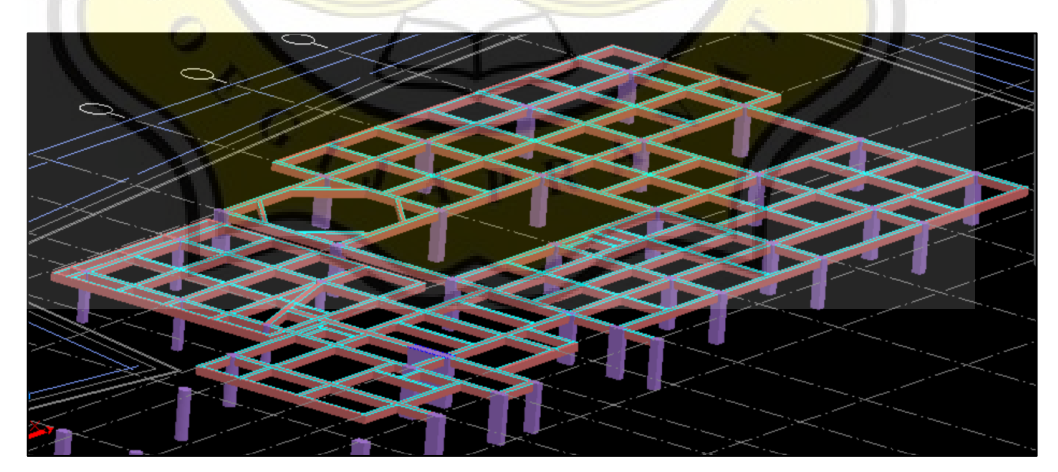

Gambar 4.10 Hasil 3D Pemodelan Balok

7. Pelat

Setelah balok dibuat, kemudian lakukan pemodelan pelat*.* Tahapan pemodelan pelat, yaitu:

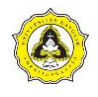

- a. Pada *tab identify,* klik pada menu *pick label.*
- b. Pilih *selection mode* opsi *select by layer.*
- c. Pilih nama yang akan digunakan*,* klik kiri kemudian jika sudah berwarna biru klik kanan.
- d. Setelah itu kembali ke *tab Identify,* klik pada menu *pick slab opening line*.
- e. Pilih area pelat yang akan digunakan*,* klik kiri kemudian jika sudah berwarna biru klik kanan. Menu pemodelan pelat diperlihatkan pada Gambar 4.11.

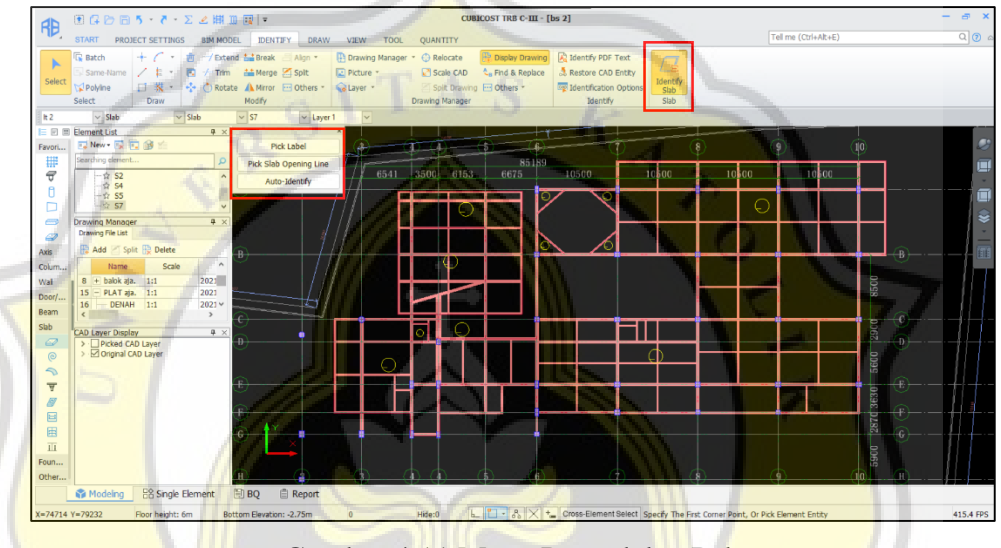

Gambar 4.11 Menu Pemodelan Pelat

- f. Setelah itu klik *identify slab*, akan muncul notifikasi opsi identifikasi pelat klik ok.
- g. Cek ukuran ketebalan pelat dan lakukan penyesuaian jika dibutuhkan kemudian klik ok.

Hasil dari seluruh tahapan dalam pemodelan pelat diperlihatkan pada Gambar 4.12.

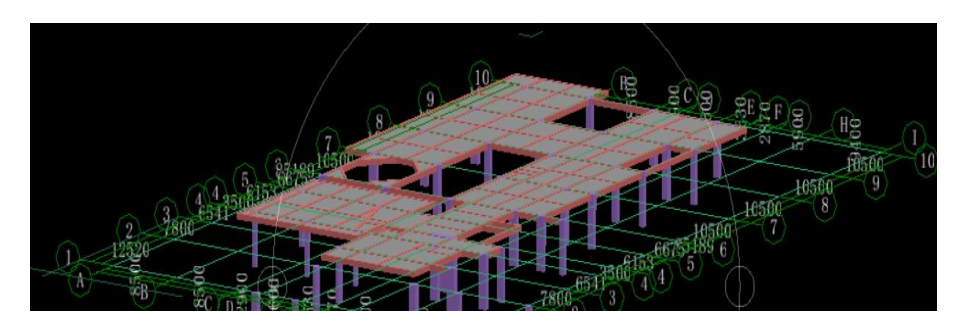

Gambar 4.12 Hasil 3D Pemodelan Pelat

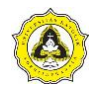

8. Pengaturan Tulangan Kolom

Setelah setiap *element* bangunan telah dimodelkan, atur tulangan menyesuaikan gambar detail dari data yang ada. Pengaturan tulangan pada kolom dapat dilakukan dengan cara yaitu:

a. Klik kiri dua kali pada elemen kolom yang akan diatur. Menu *element list*  diperlihatkan pada Gambar 4.13.

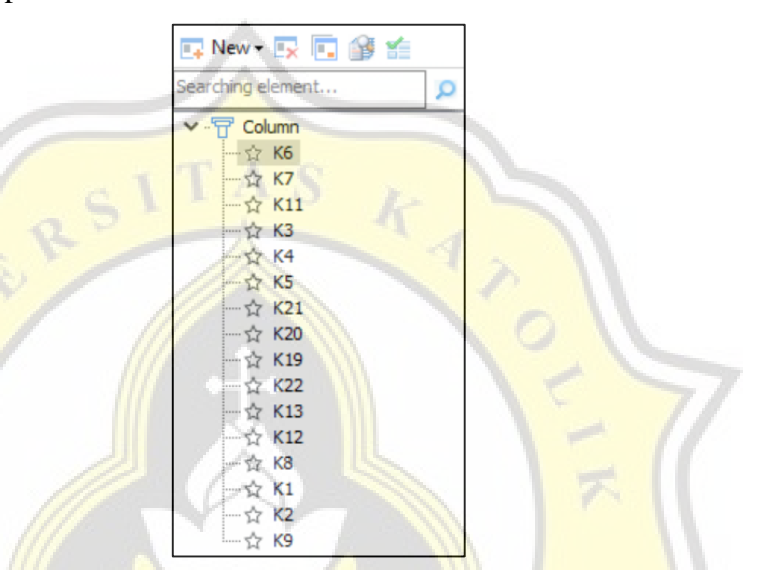

Gambar 4.13 Menu *Element List* Kolom

b. Kemudian akan muncul kolom *edit attribute* yang dapat digunakan untuk memasukan data antara lain material, dimensi, jenis tulangan utama dan jenis tulangan geser. Menu *edit attribute* diperlihatkan pada Gambar 4.14.

|    | <b>Edit Attribute</b>      |                        |     |
|----|----------------------------|------------------------|-----|
|    | <b>Attribute Name</b>      | <b>Attribute Value</b> | Add |
| 1  | Name                       | K6                     |     |
| 2  | Category                   | Frame Column           |     |
| 3  | Material                   | In-Situ                |     |
| 4  | Section Width(B)(mm)       | 500                    |     |
| 5  | Section Height(H)(mm)      | 1000                   |     |
| 6  | <b>All Main Bars</b>       | 20D25                  |     |
| 7  | Links                      | D10@100                |     |
| 8  | Links In Joint Area        | Calculate by link      |     |
| 9  | Legs                       | $2*4$                  |     |
| 10 | Column Type                | (Middle column)        |     |
| 11 | <b>Other Links</b>         |                        |     |
| 12 | <b>Other Rebars</b>        |                        |     |
| 13 | Top Elevation(m)           | Floor_Top_Elevation    |     |
| 14 | Bottom Elevation(m)        | Floor_Bottom_Elevation |     |
| 15 | <b>Remarks</b>             |                        |     |
| 16 | + Core Column              |                        |     |
| 21 | + Other Attribute          |                        |     |
| 33 | + Construction Information |                        |     |
| 44 | $+$ Development and Lap    |                        |     |
| 65 | + Display pattern          |                        |     |

Gambar 4.14 Menu *Edit Attribute* Kolom

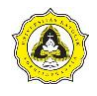

c. Ketika pengaturan tulangan juga terdapat menu *edit section* yang memunculkan *preview* tampak susunan tulangan dan *tools* yang dapat digunakan untuk mengatur tulangan agar sesuai dengan kebutuhan. Menu *edit section* diperlihatkan pada Gambar 4.15.

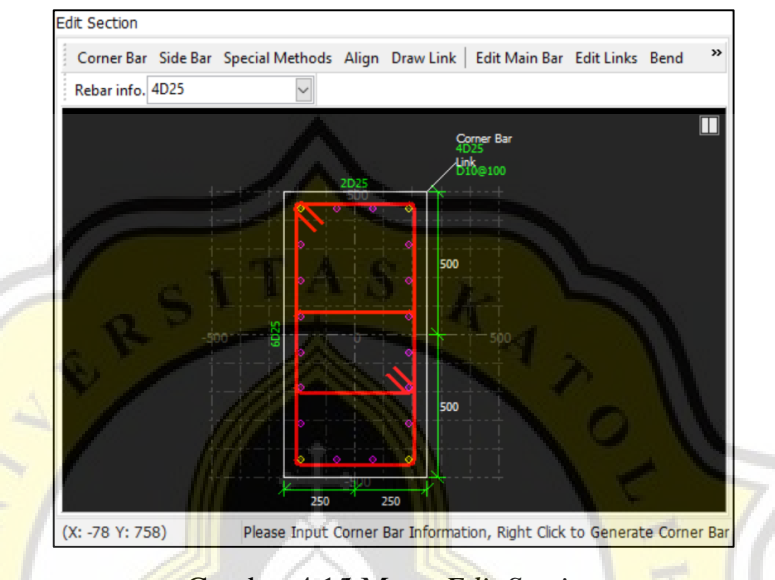

Gambar 4.15 Menu *Edit Section*

d. Apabila akan memeriksa tulangan yang sudah dimodelkan, klik pada *tab quantity* dan pilih *calculate* kemudian pilih lantai yang akan dihitung. Pilih *calculate selected entity* jika ingin menghitung hanya salah satu elemen. Menu *calculate* diperlihatkan pada Gambar 4.16.

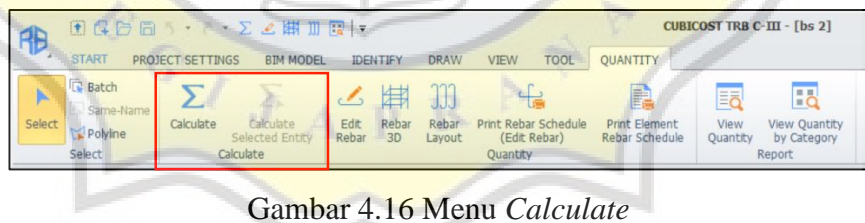

e. Untuk melihat volume elemen yang ditinjau dalam satuan kg, klik *view quantity* pada *tab quantity.* Hasil *view quantity* diperlihatkan pada Gambar 4.17.

| Common Rebar                          |         |                    |                |         |              |  |  |
|---------------------------------------|---------|--------------------|----------------|---------|--------------|--|--|
| <br>Rebar Gross Weight (kg): 1135.074 |         |                    |                |         |              |  |  |
|                                       | Element | <b>Rebar Gross</b> | <b>BJTD-40</b> |         |              |  |  |
|                                       | Name    | Weight (kg)        | 10             | 25      | <b>Total</b> |  |  |
|                                       | K1[80]  | 1135.074           | 397.745        | 737.329 | 1135.074     |  |  |
|                                       | Total   | 1135.074           | 397.745        | 737.329 | 1135.074     |  |  |

Gambar 4.17 Hasil *View Quantity*

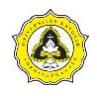

f. Apabila akan memeriksa tulangan sekaligus mengubah elemen yang diperlukan, klik *edit rebar* pada *tab quantity.* Menu *edit rebar* dapat mengubah mutu baja dan diameter serta jumlah tulangan. Menu *edit rebar*  dan *rebar* 3D diperlihatkan pada Gambar 4.18.

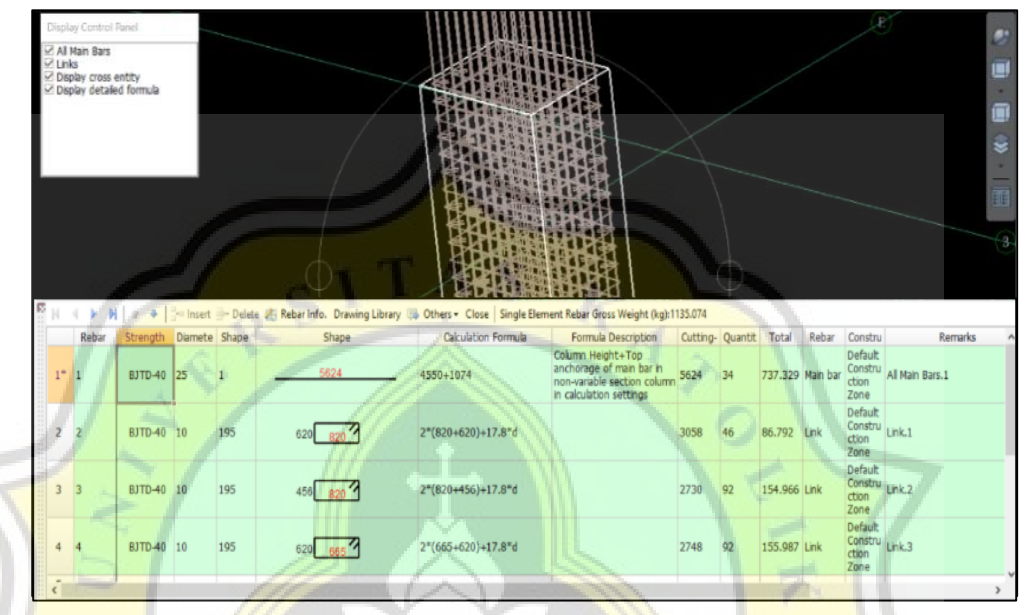

Gambar 4.18 Menu *Edit Rebar* dan *Rebar* 3D

9. Pengaturan Tulangan Balok

Setelah tulangan kolom dimodelkan, pengaturan tulangan pada balok dapat dilakukan dengan cara yaitu:

a. Klik kiri *entity* yang akan diatur pada tampilan 3D atau dapat melalui menu *element list.* Klik kiri dua kali pada elemen kolom yang akan diatur. Menu *element list* diperlihatkan pada Gambar 4.19.

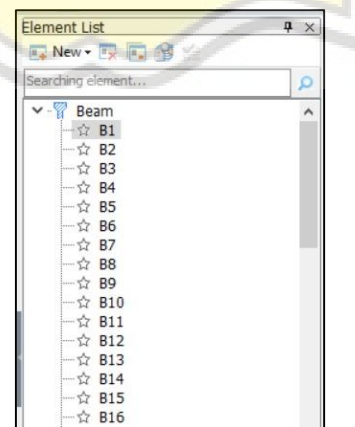

Gambar 4.19 Menu *Element List* Balok

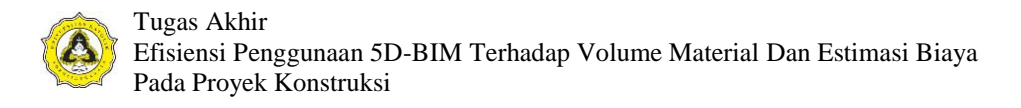

b. Kemudian akan muncul kolom *edit attribute* yang dapat digunakan untuk memasukan data antara lain material, dimensi, jenis tulangan utama dan jenis tulangan geser. Menu *edit attribute* diperlihatkan pada Gambar 4.20.

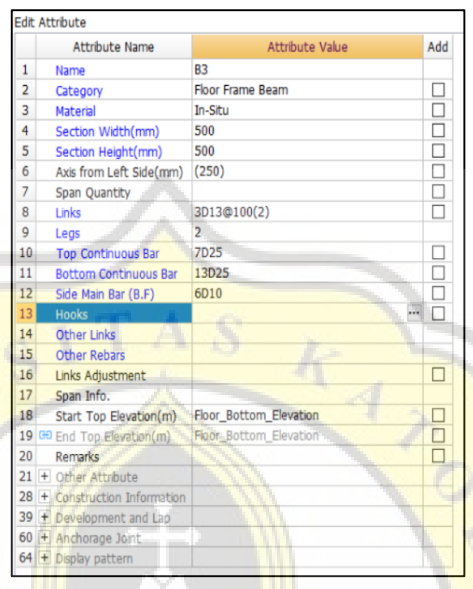

Gambar 4.20 Menu *Edit Attribute* Balok

c. Untuk mengatur tulangan pada balok dan memberikan notasi bacaan, dapat menggunakan menu *side label* pada *tab draw.* Data yang diperlukan dapat dimasukan ke dalam kolom yang terletak di sisi bawah tampilan. Menu *side label* diperlihatkan pada Gambar 4.21.

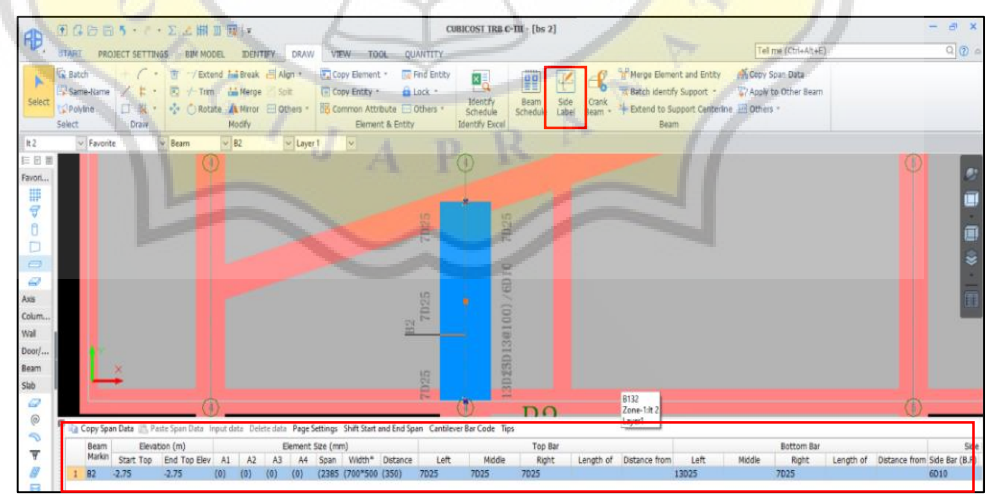

Gambar 4.21 Menu *Side Label*

d. Apabila akan memeriksa sekaligus mengganti mutu baja dan diameter serta jumlah tulangan, klik *edit rebar* pada *tab quantity*. Untuk memeriksa susunan

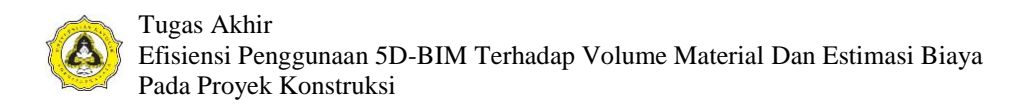

tulangan dapat menggunakan menu *rebar layout.* Menu *edit rebar* dan *rebar layout* dapat dilihat pada Gambar 4.22.

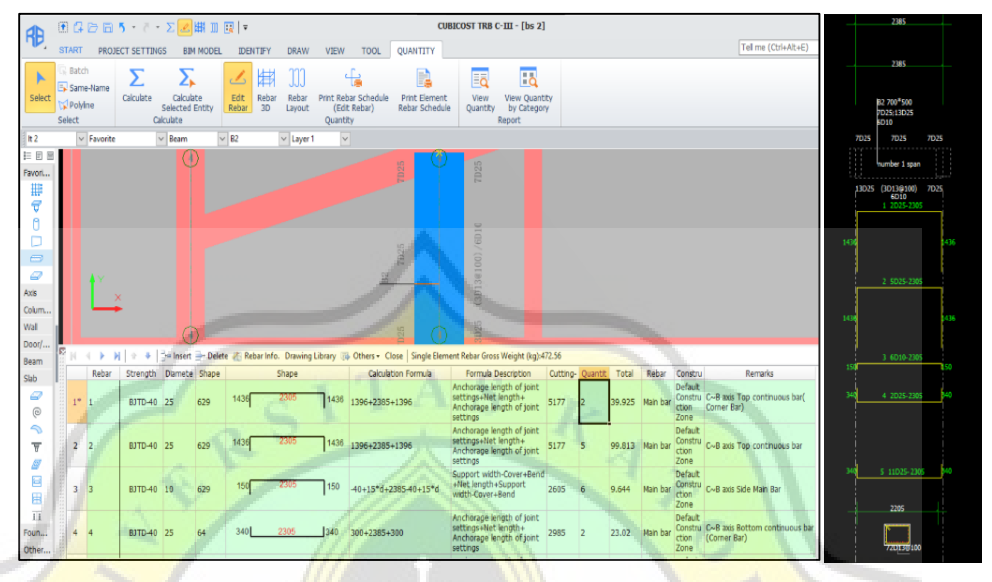

Gambar 4.22 Menu *Edit Rebar* dan *Rebar Layout*

10. Pengaturan Tulangan Pelat

Setelah tulangan balok dimodelkan, pengaturan tulangan pada pelat dapat dilakukan dengan cara yaitu:

a. Klik kiri *entity* yang akan diatur pada tampilan 3D atau dapat melalui menu *element list.* Klik kiri dua kali pada elemen pelat yang akan diatur. Menu *element list* diperlihatkan pada Gambar 4.23.

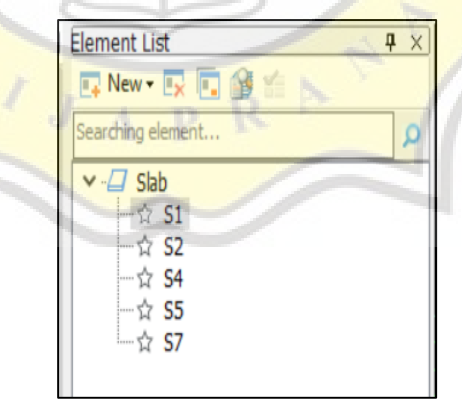

Gambar 4.23 Menu *Element List* Pelat

b. Kemudian akan muncul pelat *edit attribute* yang dapat digunakan untuk memasukan data antara lain material dan tebal pelat. Menu *edit attribute* diperlihatkan pada Gambar 4.24.

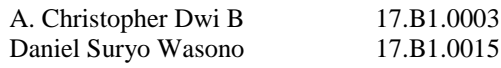

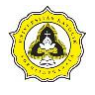

|                | <b>Attribute Name</b>                     | <b>Attribute Value</b>              | Add |
|----------------|-------------------------------------------|-------------------------------------|-----|
| 1              | Name                                      | S1                                  |     |
| $\overline{a}$ | <b>Material</b>                           | In-Situ                             |     |
| 3              | Concrete Grade                            | (25.0)                              |     |
| 4              | Rebar Content(kg/m3)                      | 58.114                              |     |
| 5              | Rebar Info.                               | D <sub>10</sub>                     |     |
| 6              | Thickness(mm)                             | (120)                               |     |
| 7              | Top Elevation(m)                          | Floor Bottom Elevation              |     |
| 8              | Slab Number                               |                                     |     |
| 9              | Cover Thickness(mm)                       | (20)                                |     |
| 10             | Bar Chair Parametric Drawing              |                                     |     |
| 11             | <b>Bar Chair Information</b>              |                                     |     |
| 12             | <b>Linear Bar Chair Direction</b>         | <b>Parallel Horizontal Main Bar</b> |     |
| 13             | Hooks                                     |                                     |     |
| 14             | Side Main Bar                             | D10@200                             |     |
| 15             | Other Rebars                              |                                     |     |
| 16             | Calculation Method For Bar Chair Quantity | Round Up +1                         |     |
| 17             | Calculation Method For Hooks Quantity     | Round Up +1                         |     |
| 18             | <b>Calculation Rule</b>                   | Calculate by default setting        |     |
| 19             | <b>Tension/Compression Setting</b>        | Calculate by default setting        |     |
| 20             | Rebar Strength Setting                    | Calculate by default setting        |     |
| 21             | <b>Category Name</b>                      | (S1)                                |     |
| 22             | Concrete Grade of In-Situ Topping         | (25.0)                              |     |
| 23             | In-Situ Topping Thickness(mm)             | (0)                                 |     |
| 24             | Summary Info                              | In-Situ Slab                        |     |
| 25             | <b>Remarks</b>                            |                                     |     |
| 26             | $+$ Construction Information              |                                     |     |
| 37             | + Display pattern                         |                                     |     |
|                |                                           |                                     |     |

Gambar 4.24 Menu *Edit Attribute* Pelat

c. Pilih *slab main bar* pada *element list slab* untuk membuat tulangan sesuai dengan gambar. Pergi ke *ribbon draw* dan pilih *parametric arrangement* untuk memilih *layout* penulangan. Menu *parametric arrangement* diperlihatkan pada Gambar 4.25.

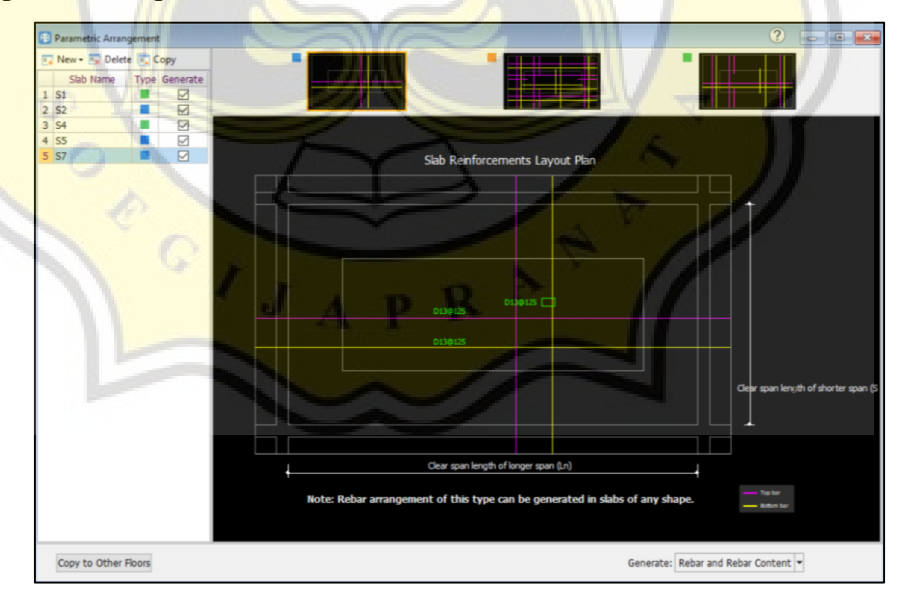

Gambar 4.25 Menu *Parametric Arrangement*

d. Setelah mengatur *layout* penulangan pada menu *parametric arrangement*, pilih *arrange main bar* untuk menyesuaikan arah tulangan yang akan dipakai. Menu *arrange main bar* diperlihatkan pada Gambar 4.26.

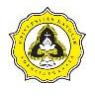

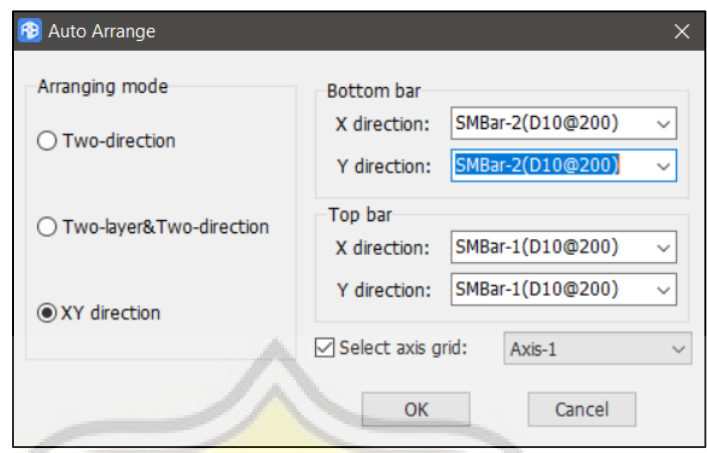

Gambar 4.26 Menu *Arrange Main Bar*

11. Rekapitulasi Volume Tulangan

Setelah pemodelan selesai dilakukan, klik *calculate* pada *tab quantity.*  Kemudian akan muncul menu pilihan lantai, centang yang diperlukan dan klik *calculate.* Pemberitahuan bahwa perhitungan telah berhasil dilakukan akan keluar. Menu *calculate* diperlihatkan pada Gambar 4.27

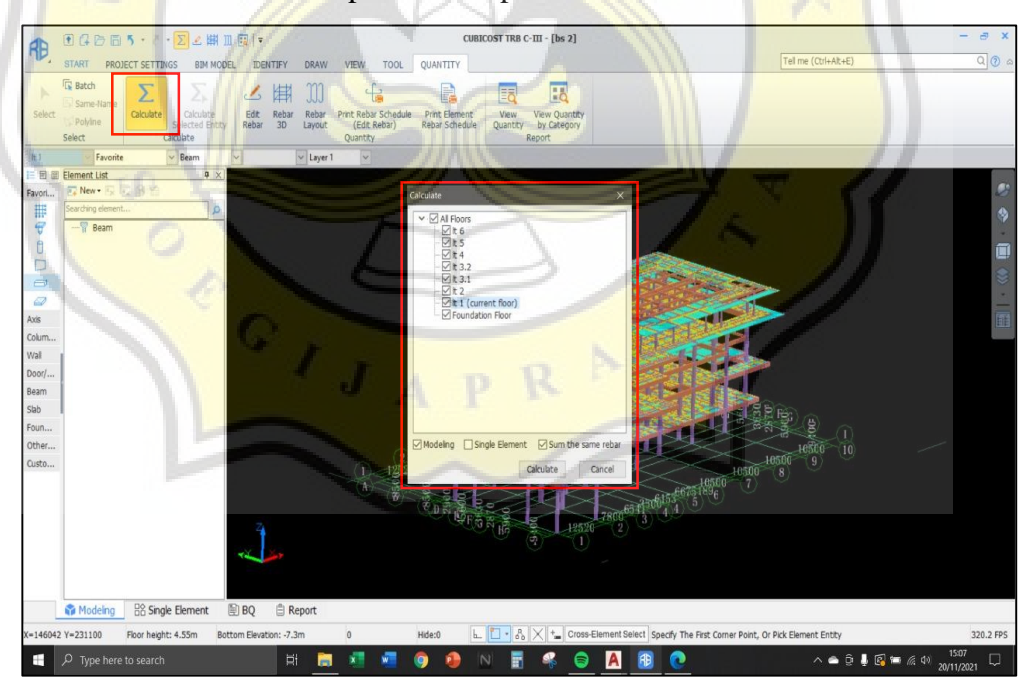

Gambar 4.27 Menu *Calculate*

Hasil 3D keseluruhan pemodelan dapat terlihat setelah semua elemen struktur kolom, balok dan pelat pada setiap lantai telah dimodelkan. Hasil 3D keseluruhan pemodelan Cubicost TRB C-III diperlihatkan pada Gambar 4.28.

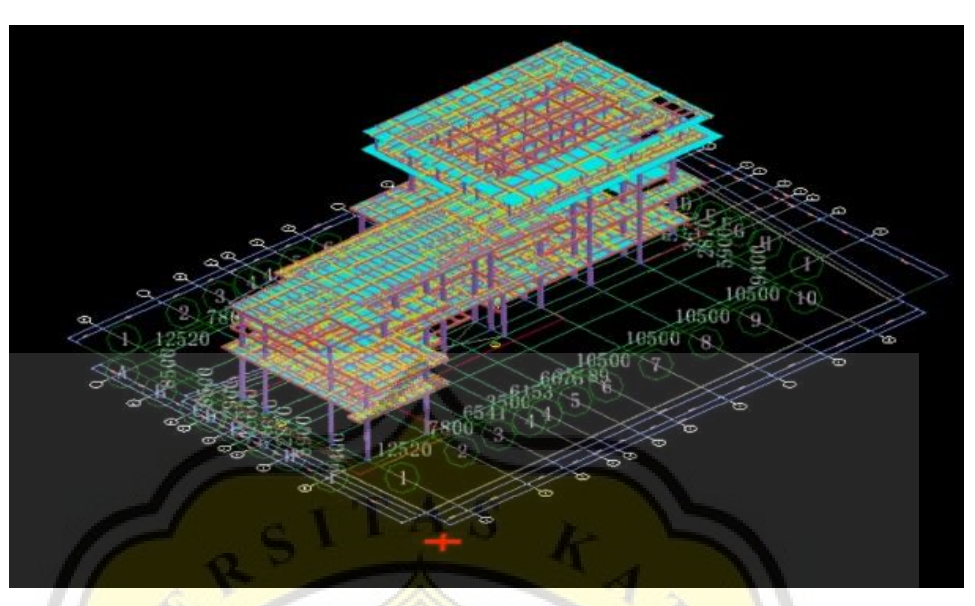

Gambar 4.28 Hasil 3D Keseluruhan Pemodelan Cubicost TRB C-III

Berdasarkan pemodelan yang sudah dilakukan mulai dari lantai 1-5 pada struktur kolom, balok dan pelat dengan menggunakan aplikasi Cubicost TRB C-III dapat diperoleh *output* berupa data volume material baja tulangan. Hasil tersebut diperlihatkan pada Lampiran L-71 dan L-72. Data tersebut dapat dikeluarkan dalam format excel untuk memudahkan perhitungan selanjutnya. Rekapitulasi volume material baja tulangan pada Proyek A diperlihatkan pada Tabel 4.1.

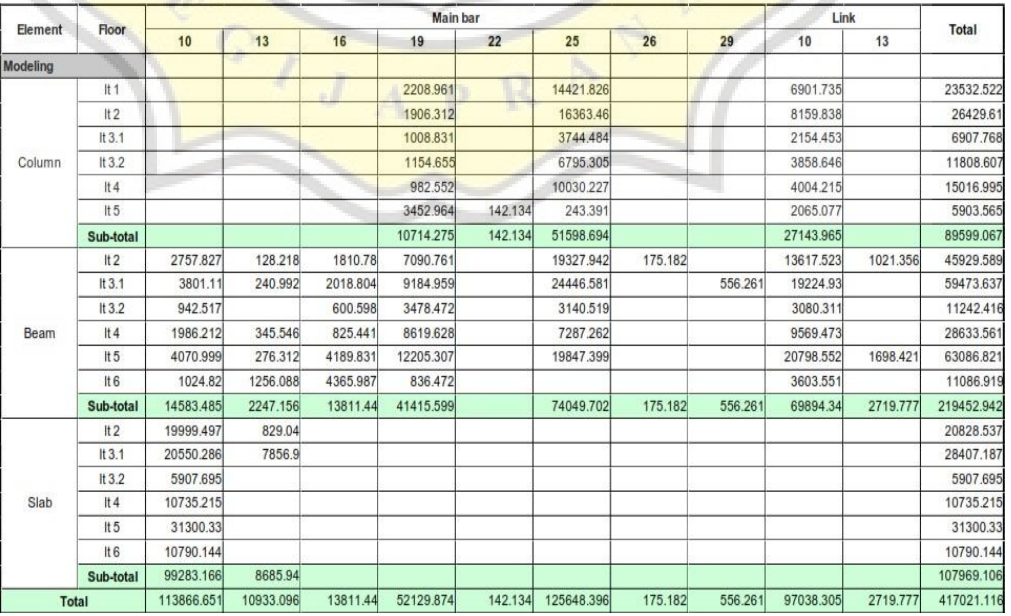

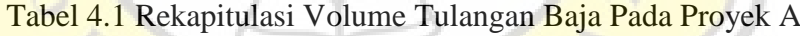

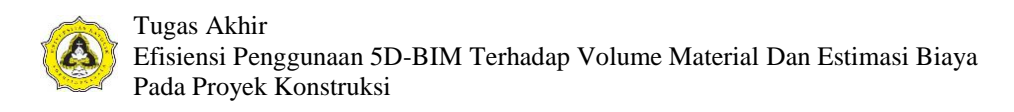

Rekapitulasi volume material baja tulangan pada Proyek B diperlihatkan pada Tabel  $4.2<sub>1</sub>$ 

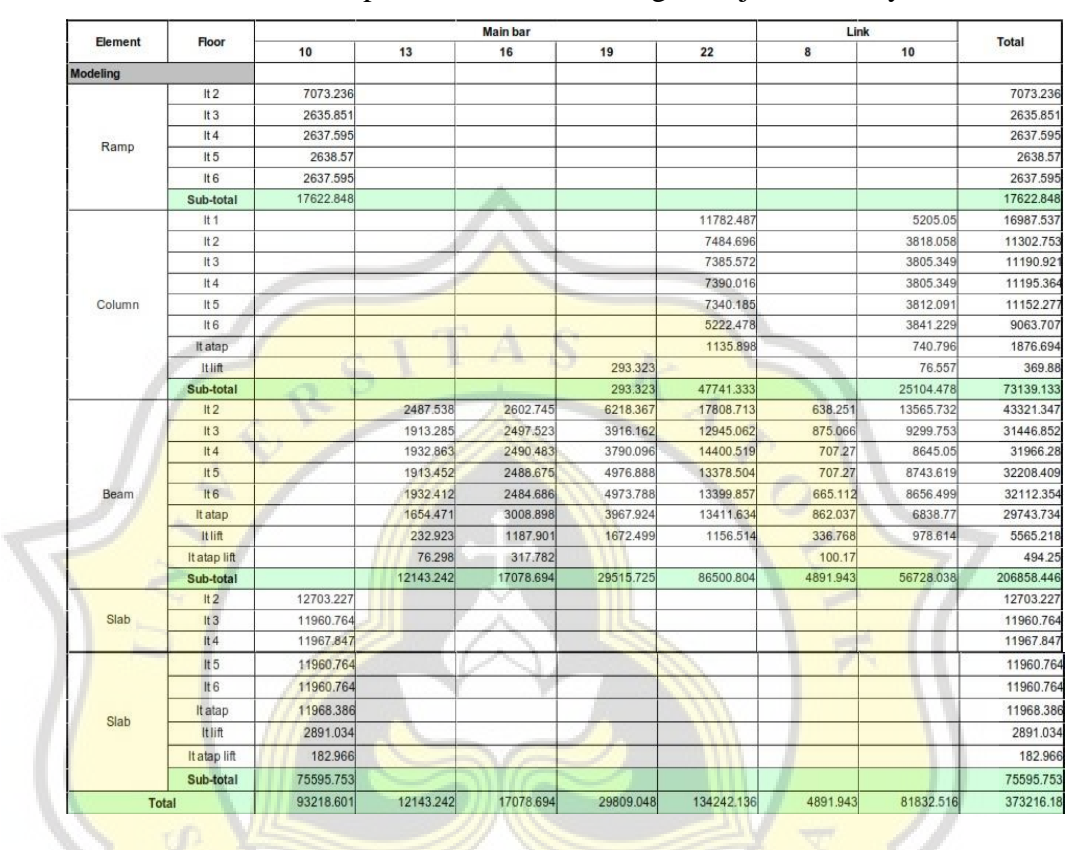

Tabel 4.2 Rekapitulasi Volume Tulangan Baja Pada Proyek B

# **4.3 Pemodelan Cubicost TAS C-III**

Aplikasi buatan Glodon memiliki sistem transfer data yang memudahkan pengguna untuk mengintegrasikan pekerjaannya. Salah satunya yaitu telah dilakukan pada penelitian ini. Pemodelan yang telah dilakukan di Cubicost TRB C-III, kemudian akan terintegrasi dengan Cubicost TAS C-III yang memiliki fungsi untuk menghitung volume pada setiap komponen arsitektur dan struktur khusus beton. Tahapan *export file* Cubicost TRB C-III, *import file* dan pemodelan pada Cubicost TAS C-III yaitu:

1. *Export file* 

Pemodelan yang telah selesai dilakukan di Cubicost TRB C-III terlebih dahulu di simpan. Klik pada *tab BIM model*, klik pada menu *export model* kemudian akan muncul pilihan *export by floor* dan *export by entity,* pilih yang pertama. Menu *export file* diperlihatkan pada Gambar 4.29

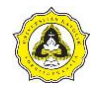

|                 |                                 |                             |                  |                 |             |             |             | <b>CUBICOST TRB C-III - [bs 2]</b> |
|-----------------|---------------------------------|-----------------------------|------------------|-----------------|-------------|-------------|-------------|------------------------------------|
| <b>I</b> TP     | <b>START</b>                    | PROJECT SETTINGS            | <b>BIM MODEL</b> | <b>IDENTIFY</b> | <b>DRAW</b> | <b>VIEW</b> | <b>TOOL</b> | QUANTITY                           |
| 匉               | 同                               | $\mathcal{F}_{\mathcal{D}}$ |                  |                 |             |             |             |                                    |
| Import<br>Model | <b>Export</b><br>Model - to PDF | Export                      |                  |                 |             |             |             |                                    |
|                 | 國                               | Export by Floor             |                  |                 |             |             |             |                                    |
| lt 6            | 码                               | Export by Entity            | $\vee$ Column    | K12             | $\sim$      |             |             |                                    |

Gambar 4.29 Menu *Export File*

#### 2. *Range settings*

Menu *range settings* berfungsi untuk memberikan pilihan bagian mana saja yang akan dikeluarkan. Pilihan tersebut terbagi dalam lantai dan elemen struktur. Tanda *Checklist* menunjukan bagian yang dipilih untuk dikeluarkan. Menu *range settings* diperlihatkan pada Gambar 4.30.

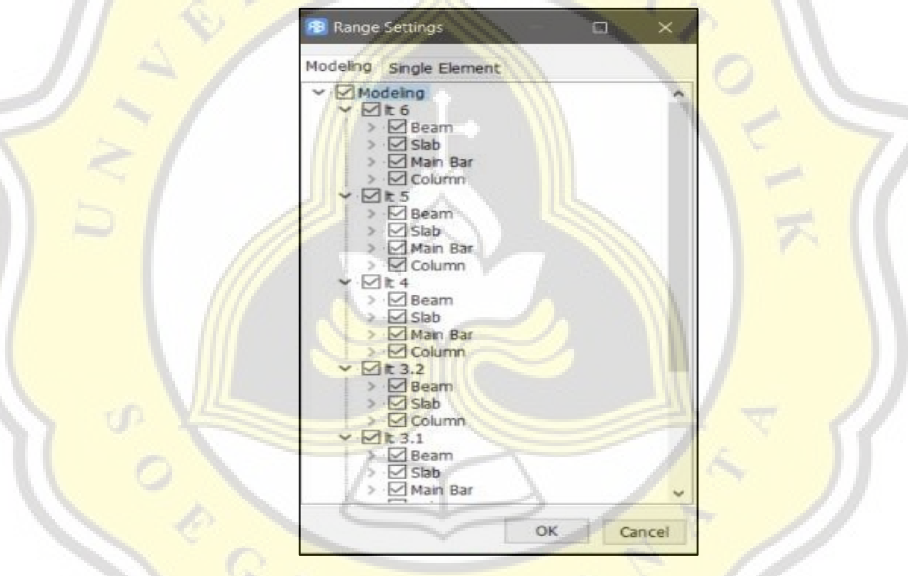

Gambar 4.30 Menu *Range Settings*

3. Format *file* 

Setelah pengaturan *range settings* dilakukan, maka akan muncul menu untuk menyimpan *file* beserta dengan pilihan jenis *file.* Pilih *file* dengan format CUBIC *file* (.Cubic). Menu format *file* diperlihatkan pada Gambar 4.31

| File name:   bs 2    |                                   |                |   |  |  |
|----------------------|-----------------------------------|----------------|---|--|--|
|                      | Save as type: Model File ("Cubic) |                | v |  |  |
| $\land$ Hide Folders |                                   | Save<br>Cancel |   |  |  |

Gambar 4.31 Menu Format *File* 

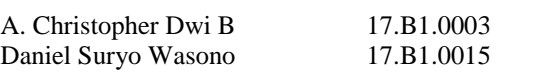

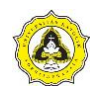

#### 4. *Import file*

Untuk memulai Cubicost TAS C-III, terlebih dahulu *login* seperti yang dilakukan pada Cubicost TRB C-III. Pada saat telah masuk pada *interface* awal, klik pada *tab BIM model* dan pilih menu *import model.* Menu *import file*  diperlihatkan pada Gambar 4.32.

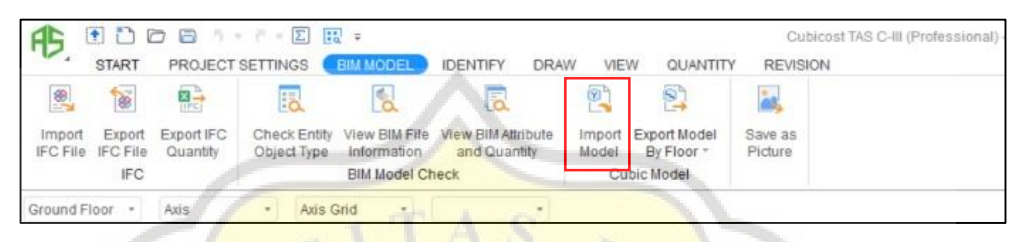

Gambar 4.32 Menu *Import File* 

### 5. Pengaturan *import file*

*File* yang sudah dipilih kemudian akan memunculkan beberapa pengaturan. *Match settings* adalah pengaturan untuk memilih zona yang akan dikerjakan. *Import scope* adalah pengaturan untuk memilih elemen yang akan digunakan pada Cubicost TAS C-III. Menu pengaturan *import file* diperlihatkan pada Gambar 4.33.

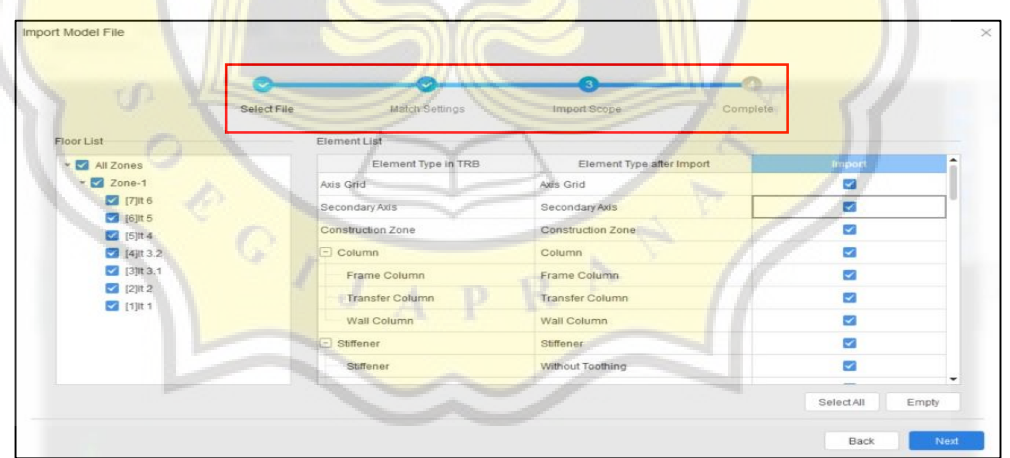

Gambar 4.33 Menu Pengaturan *Import File*

6. Rekapitulasi volume beton dan bekisting

*File* yang telah berhasil melalui proses *import* dapat langsung diperiksa setiap elemen struktur yang dibuat sebelumnya. Kemudian klik pada menu *calculate*  untuk menghitung elemen struktur. Hasil pemodelan Cubicost TAS C-III diperlihatkan pada Lampiran L-74 dan L-95.

Hasil rekapitulasi volume dan bekisting kolom Proyek A diperlihatkan pada Tabel 4.3.

|              | <i><b>Element</b></i> | <b>Quantity Name</b> |              |  |
|--------------|-----------------------|----------------------|--------------|--|
| <b>Floor</b> | <b>Name</b>           | Volume $(m^3)$       | Area $(m^2)$ |  |
| Lantai 1     | Kolom                 | 98,353               | 557,935      |  |
| Lantai 2     | Kolom                 | 114,604              | 666,319      |  |
| Lantai 3.1   | Kolom.                | 30,176               | 174,850      |  |
| Lantai 3.2   | Kolom                 | 55,949               | 328,455      |  |
| Lantai 4     | Kolom                 | 70,941               | 410,143      |  |
| Lantai 5     | Kolom                 | 26,184               | 343,680      |  |
| <b>Total</b> |                       | 396,207              | 2.481,382    |  |

Tabel 4.3. Rekapitulasi Volume Beton dan Bekisting Kolom Proyek A

Hasil rekapitulasi volume dan bekisting balok Proyek A diperlihatkan pada Tabel 4.4.

Tabel 4.4. Rekapitulasi Volume Beton dan Bekisting Balok Proyek A

|              | <b>Element</b> | <b>Quantity Name</b> |              |  |
|--------------|----------------|----------------------|--------------|--|
| <b>Floor</b> | <b>Name</b>    | Volume $(m^3)$       | Area $(m^2)$ |  |
| Lantai 2     | Balok          | 261,768              | 1.740,179    |  |
| Lantai 3.1   | <b>Balok</b>   | 390,507              | 2.375,571    |  |
| Lantai 3.2   | <b>Balok</b>   | 89,758               | 548,931      |  |
| Lantai 4     | <b>Balok</b>   | 197,408              | 1.306,329    |  |
| Lantai 5     | <b>Balok</b>   | 425,435              | 2.570,634    |  |
| Lantai 6     | <b>Balok</b>   | 90,469               | 871,643      |  |
| <b>Total</b> |                | 1.455,345            | 9.413,287    |  |

Hasil rekapitulasi volume dan bekisting pelat Proyek A diperlihatkan pada Tabel 4.5.

Tabel 4.5. Rekapitulasi Volume Beton dan Bekisting Pelat Proyek A

| <b>Floor</b> | <b>Element</b> | <b>Quantity Name</b> |              |  |  |  |  |
|--------------|----------------|----------------------|--------------|--|--|--|--|
|              | <b>Name</b>    | Volume $(m^3)$       | Area $(m^2)$ |  |  |  |  |
| Lantai 2     | Pelat          | 167,801              | 1.265,780    |  |  |  |  |
| Lantai 3.1   | Pelat          | 188,928              | 1.471,674    |  |  |  |  |
| Lantai 3.2   | Pelat          | 49,453               | 411,196      |  |  |  |  |
| Lantai 4     | Pelat          | 87,678               | 729,868      |  |  |  |  |
| Lantai 5     | Pelat          | 237,616              | 1.869,949    |  |  |  |  |
| Lantai 6     | Pelat          | 93,368               | 777,934      |  |  |  |  |
| Total        |                | 824,844              | 6.526,401    |  |  |  |  |

Hasil rekapitulasi volume dan bekisting kolom Proyek B diperlihatkan pada Tabel 4.6.

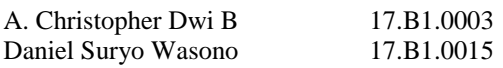

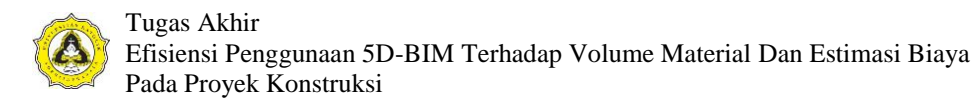

| <b>Floor</b> | <b>Element</b> | <b>Quantity Name</b> |              |
|--------------|----------------|----------------------|--------------|
|              | <b>Name</b>    | Volume $(m^3)$       | Area $(m^2)$ |
| Lantai 1     | Kolom          | 66,173               | 438,326      |
| Lantai 2     | Kolom          | 48,445               | 306,419      |
| Lantai 3     | Kolom          | 48,445               | 306,419      |
| Lantai 4     | Kolom          | 48,445               | 306,419      |
| Lantai 5     | Kolom          | 48,445               | 306,419      |
| Lantai 6     | Kolom          | 48,445               | 306,419      |
| Lantai atap  | Kolom          | 11,015               | 81,383       |
| Lantai lift  | Kolom          | 0,929                | 12,384       |
| Total        |                | 320,342              | 2.064,188    |

Tabel 4.6. Rekapitulasi Volume Beton dan Bekisting Kolom Proyek B

Hasil rekapitulasi volume dan bekisting balok Proyek B diperlihatkan pada Tabel 4.7.

Tabel 4.7. Rekapitulasi Volume Beton dan Bekisting Balok Proyek B

| <b>Floor</b>     | <b>Element</b> | <b>Quantity Name</b> |              |
|------------------|----------------|----------------------|--------------|
|                  | <b>Name</b>    | Volume $(m^3)$       | Area $(m^2)$ |
| Lantai 2         | <b>Balok</b>   | 198,390              | 1.656,062    |
| Lantai 3         | <b>Balok</b>   | 154,722              | 1.322,841    |
| Lantai 4         | <b>Balok</b>   | 154,727              | 1.322,821    |
| Lantai 5         | <b>Balok</b>   | 154,722              | 1.322,841    |
| Lantai 6         | <b>Balok</b>   | 154,722              | 1.322,841    |
| Lantai atap      | <b>Balok</b>   | 133,044              | 1.147,774    |
| Lantai lift      | <b>Balok</b>   | 34,708               | 342,688      |
| Lantai atap lift | <b>Balok</b>   | 2,429                | 34,393       |
| <b>Total</b>     |                | 987,464              | 8.472,261    |

Hasil rekapitulasi volume dan bekisting pelat Proyek B diperlihatkan pada Tabel 4.8. TD:

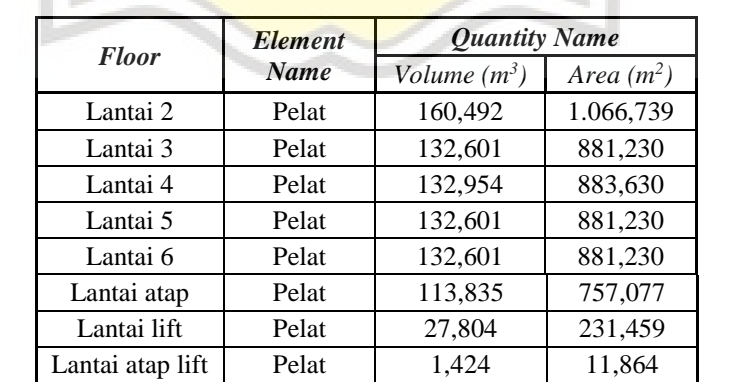

**Total 834,312 5.594,459**

Tabel 4.8. Rekapitulasi Volume Beton dan Bekisting Pelat Proyek B

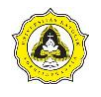

### **4.4 Pemodelan Cubicost TBQ C-III**

Perhitungan volume yang sudah dimodelkan pada Cubicost TRB C-III dan Cubicost TAS C-III kemudian dihubungkan dengan Cubicost TBQ C-III untuk memperoleh perhitungan estimasi biaya. Tahapan pemodelan menggunakan Cubicost TBQ C-III dijabarkan sebagai berikut:

1. *Login* program

Buka aplikasi Cubicost TBQ C-III, kemudian akan muncul tampilan awal yang mengharuskan mengisi akun dan *password*. Pada aplikasi ini diharuskan untuk mengatur konfigurasi server dan *IP address.* Tampilan awal Cubicost TBQ C-III diperlihatkan pada Gambar 4.34.

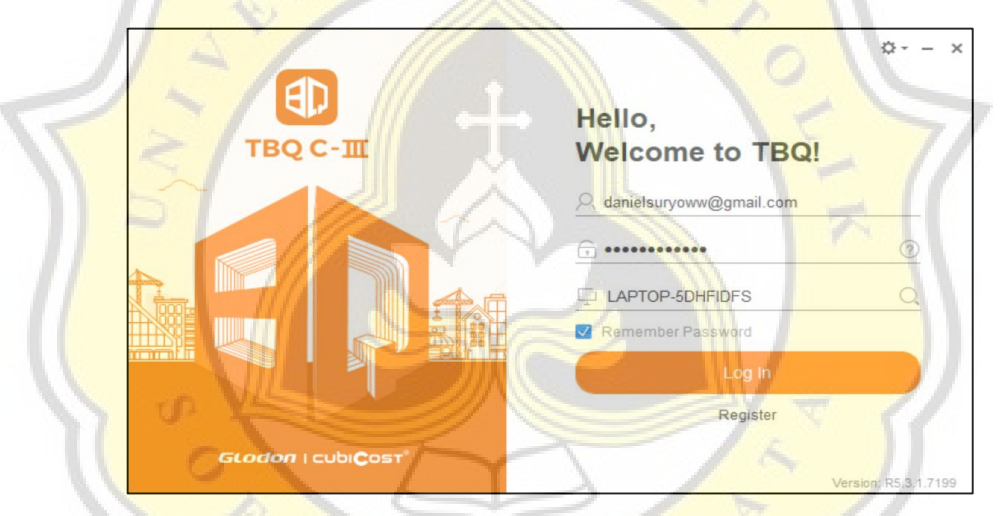

Gambar 4.34 Menu *Login* Program Cubicost TBQ C-III

2. *Import* data

Setelah berhasil masuk, program akan menampilkan tampilan utama yang berisi *tab* dan menu yang dapat digunakan untuk pemodelan. Pembuatan *bill of quantity* dapat dilakukan dengan berbagai cara. Salah satu cara yang digunakan dalam pemodelan ini adalah *import* data dari Microsoft Excel. Tahapan *import*  data dapat dilakukan dengan cara yaitu:

- a. Pada *tab edit,* klik pada menu *import/export.*
- b. Pilih *identify excel.* Pada pemodelan ini, *import* data yang dipilih dari Microsoft Excel. Tampilan tahapan *import* data diperlihatkan pada Gambar 4.35.

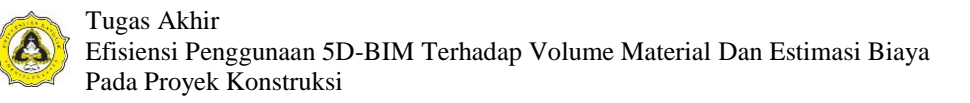

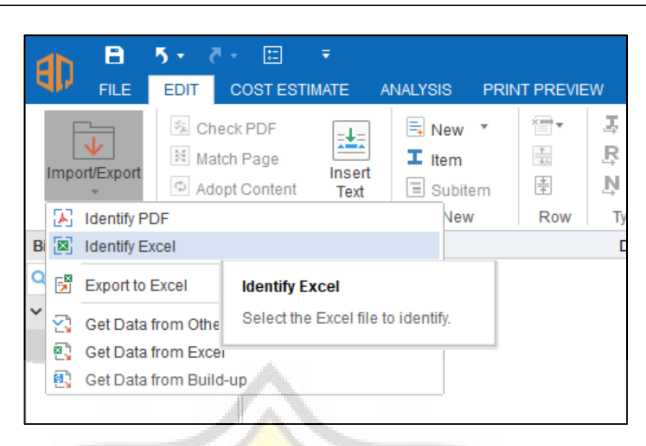

Gambar 4.35 Tampilan Tahapan *Import* Data

3. Pengaturan tabel

*File* excel yang dipilih akan muncul pada bagian kanan tampilan Cubicost TBQ C-III untuk diidentifikasi. Pengaturan tabel ini berfungsi untuk membuat TBQ memasukan tabel sesuai kolom yang sudah ditentukan. Pengaturan tabel disesuaikan dengan format Cubicost TBQ C-III. Pengaturan tabel dapat dilakukan dengan cara yaitu:

- a. Klik pada kepala tabel dari data excel yang akan diatur. Klik pada menu *set as,* pilih diantara S/N sampai *mark up amount.*
- b. Kepala tabel yang sudah dipilih akan berubah warna menjadi hijau.
- c. Apabila terjadi kesalahan pada pengaturan kepala tabel, klik pada menu *clear*  dan ulangi langkah dari awal. Tampilan tahapan pengaturan tabel diperlihatkan pada Gambar 4.36

| 国 - 6<br>$\overline{5}$ $\overline{5}$<br>Project-6-TBQ<br>B<br>$\sqrt{\pi}$<br><b>15 k</b><br>FILE<br>EDIT <sub>1</sub><br><b>COST ESTIMATE</b><br><b>ANALYSIS</b><br><b>EVALUATE</b><br>HN<br>亚 ts 国<br>H I ltem<br>平田<br><b>ABBEL</b><br>$\frac{1}{4}$<br>Ė<br>$B$ $I$<br>ā<br>$\Delta$ -<br>e<br>$rac{1}{\sqrt{2}}$<br>$\frac{1}{2}$<br>III<br>Y,<br>o <mark>l</mark> o<br>Ξ<br>Àχ<br><b>R 田·</b><br>問み・回<br>h<br>土豆<br>"Delete<br>PDF<br><b>Unit Rate</b><br>Bill<br>Merge<br>Clipboard.<br>Element<br>Quantity<br>Extended ShowlHide<br>Check<br><b>U</b> leb<br>혿.<br>弄 面<br>BB-<br>7 58<br>$N - \sum$ Subtotal<br>Rows<br>$Tool - r$<br>Details<br><b>Details</b><br>Column + Columns<br>Out<br>$\;$<br>$\sim$<br>Row<br>PDF Too!<br>Type<br>Details<br>Column<br>Bill/Element<br>Tool<br>Clipboard<br>Font<br>Collaboration<br>S/N<br>Unit Identify Excel<br>Description<br>$\frac{1}{2}$<br>Type<br>Identify<br>Identification Se & Set as -<br>Open<br>Copy as Elemen<br>$\times$ Clear<br>E S/N<br>B<br>H<br>c<br>Ð<br>A<br>G<br>Description<br>lSM<br><b>Description</b><br><b>URAIAN PEKER</b><br>'NO<br><b>VOLUME</b><br>$\left  \frac{1}{12} \right $ Unit<br><b>JME</b><br>UNIT<br>$\overline{2}$<br>$\mathbf{1}$<br>$\overline{\mathbf{2}}$<br>Eld Oty<br>$\overline{3}$<br>LANT<br>B<br><b>Rate</b><br>Beton<br>$\ddot{a}$<br>(B) Mk Up Amount<br>5 6<br>Balok<br>$\mathbf{1}$<br>Beton<br>a<br>m <sub>3</sub><br>$\overline{7}$<br>Pembe<br>ь<br>kg<br>Begisti<br>c<br>$\bf{8}$<br>m <sub>2</sub><br>$\overline{9}$<br>Pelat<br>$\overline{2}$<br>Beton<br>10<br>a<br>m3<br>Pembe<br>ъ<br>11<br>$\log$<br>Begisti<br>c<br>$12$<br>$13$<br>m <sub>2</sub><br>Kolom<br>3<br>14<br>Beton<br>a<br>m3<br>Pembe<br>$15$<br>$16$<br>ъ<br>kg<br>Begisti<br>c<br>m <sub>2</sub><br>Ξ<br>1 Total: 0.00<br>asli 1 pdf bs bahan<br>$\leftarrow$<br><b>Bill of Quantities</b><br>Build-up Unit Rates<br>Report<br>$+ 100%$<br>danielsuryow w@gmail.com connected |                               |  |  |  |  |  |  |  |  |                |
|----------------------------------------------------------------------------------------------------|-------------------------------|--|--|--|--|--|--|--|--|----------------|
|                                                                                                    | 叩                             |  |  |  |  |  |  |  |  | $\pmb{\times}$ |
|                                                                                                    | ImportExport<br>Import/Export |  |  |  |  |  |  |  |  |                |
|                                                                                                    | <b>Bill &amp; Element</b>     |  |  |  |  |  |  |  |  | 7 ×            |
|                                                                                                    | Q Search                      |  |  |  |  |  |  |  |  |                |
|                                                                                                    | Project-6                     |  |  |  |  |  |  |  |  |                |
|                                                                                                    |                               |  |  |  |  |  |  |  |  |                |
|                                                                                                    |                               |  |  |  |  |  |  |  |  |                |
|                                                                                                    |                               |  |  |  |  |  |  |  |  |                |
|                                                                                                    |                               |  |  |  |  |  |  |  |  |                |
|                                                                                                    |                               |  |  |  |  |  |  |  |  |                |
|                                                                                                    |                               |  |  |  |  |  |  |  |  |                |
|                                                                                                    |                               |  |  |  |  |  |  |  |  |                |
|                                                                                                    |                               |  |  |  |  |  |  |  |  |                |
|                                                                                                    |                               |  |  |  |  |  |  |  |  |                |
|                                                                                                    |                               |  |  |  |  |  |  |  |  |                |
|                                                                                                    |                               |  |  |  |  |  |  |  |  |                |
|                                                                                                    |                               |  |  |  |  |  |  |  |  |                |
|                                                                                                    |                               |  |  |  |  |  |  |  |  |                |
|                                                                                                    |                               |  |  |  |  |  |  |  |  |                |
|                                                                                                    |                               |  |  |  |  |  |  |  |  |                |
|                                                                                                    |                               |  |  |  |  |  |  |  |  |                |
|                                                                                                    |                               |  |  |  |  |  |  |  |  |                |
|                                                                                                    |                               |  |  |  |  |  |  |  |  |                |
|                                                                                                    |                               |  |  |  |  |  |  |  |  |                |
|                                                                                                    |                               |  |  |  |  |  |  |  |  |                |

Gambar 4.36 Tampilan Tahapan Pengaturan Tabel

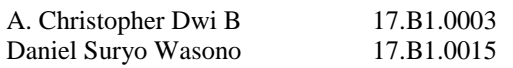

d. Setelah pengaturan kepala tabel selesai, klik *identify.* Cubicost TBQ C-III akan memproses dan hasilnya akan tersedia pada bagian kiri layar. Tampilan sesudah proses *identify* tabel diperlihatkan pada Gambar 4.37.

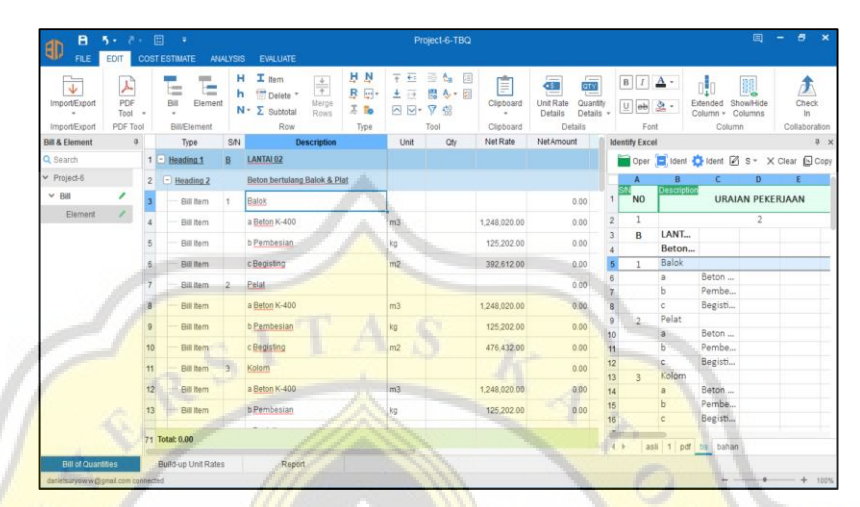

Gambar 4.37 Tampilan Sesudah Proses *Identify* Tabel

4. Menghubungkan Cubicost TRB C-III dan TBQ C-III

Volume pembesian yang sudah dimodelkan pada Cubicost TRB C-III dapat berintegrasi dengan Cubicost TBQ C-III untuk kebutuhan estimasi biaya. Proses integrasi tersebut dapat dilakukan dengan cara yaitu:

a. Langkah pertama yang harus dilakukan adalah klik menu *check in* yang ada pada bagian kanan atas TBQ C-III. Menu ini berfungsi supaya *file* TBQ C-III dapat terhubung dengan TRB C-III. Menu akan berubah menjadi *check out*  sebagai indikator bahwa proses telah dilakukan. Tampilan *check in* dan *check out* diperlihatkan pada Gambar 4.38.

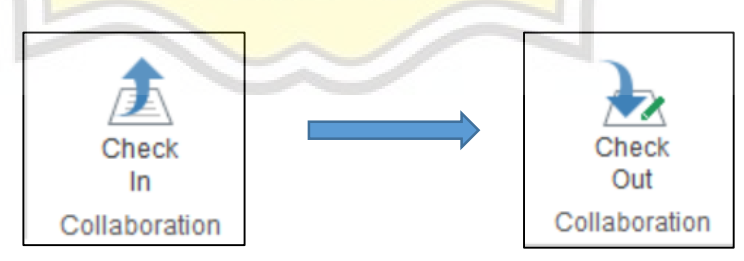

Gambar 4.38 Tampilan *Check In* dan *Check Out*

b. Selanjutnya, masuk ke program Cubicost C-III dan buka *file* pemodelan. Pada bagian kiri bawah, klik menu BQ untuk memindahkan tampilan ke modul BQ. Menu BQ pada Cubicost TRB C-III diperlihatkan pada Gambar 4.39.

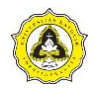

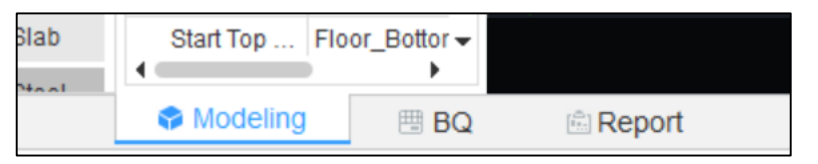

Gambar 4.39 Menu BQ pada Cubicost TRB C-III

c. Pada modul BQ, untuk menghubungkan pemodelan TRB C-III dengan TBQ C-III klik menu *link TBQ project* yang tersedia pada bagian kiri atas. Tampilan menu *link TBQ project* diperlihatkan pada Gambar 4.40.

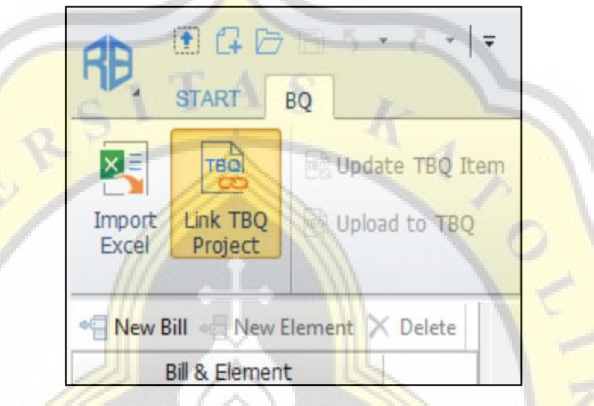

Gambar 4.40 Tampilan Menu *Link TBQ Project*

d. Pilih *file* dari TBQ C-III yang akan dihubungkan, klik dua kali pada *file*  tersebut dan *file* akan otomatis terhubung pada TRB C-III. Tampilan sesudah *file* terhubung diperlihatkan pada Gambar 4.41.

| <b>日日日日 · / ·   ·</b>                                                                            |                |                                         |                                  | <b>CUBICOST TRB C-III - [bs 2]</b>                                         |                |                                                     |                              |                              |                                     |                            | a x     |
|--------------------------------------------------------------------------------------------------|----------------|-----------------------------------------|----------------------------------|----------------------------------------------------------------------------|----------------|-----------------------------------------------------|------------------------------|------------------------------|-------------------------------------|----------------------------|---------|
| RB<br><b>START</b><br><b>BQ</b>                                                                  |                |                                         |                                  |                                                                            |                |                                                     |                              | Tel me (Ctrl+Alt+E)          |                                     |                            | QQa     |
| 喝<br>Update TBQ Item<br>Close TBQ<br><b>D</b> Upload to TBQ<br><b>Import</b><br>Project<br>Excel | Add            | Nove Up<br>Delete<br>Move Down<br>BQ BQ | ory<br>Cip<br>Save as<br>Baselne | ory<br>-<br><b>Fo</b><br>View Quantity<br>Select<br>Baselne<br>by Category |                | 甲<br>勗<br>Refresh<br>Quantity<br>Quantity<br>Detais | Reverselv-Check-<br>Quantity | Page<br>Settings             | 적<br>Export<br>to Excel             | Ñ7.<br><b>Check</b><br>Out |         |
| New Bill - New Element X Delete                                                                  |                | Type                                    | Item                             | Description                                                                | Unit           | Baseline Qty                                        |                              | Calculated Oty Variation Oty | Rate                                | Amount                     | Remarks |
| <b>Bill &amp; Element</b>                                                                        |                | $1 -$ Heading                           |                                  | LANTAI 02                                                                  |                |                                                     |                              |                              |                                     | $\theta$                   |         |
| $-BII$                                                                                           | $\overline{2}$ | $-$ Heading                             |                                  | Beton bertulang Balok &                                                    |                |                                                     |                              |                              |                                     | $\theta$                   |         |
| Element                                                                                          |                | Item                                    |                                  | Balok                                                                      |                | o                                                   | (0)                          | o.                           | $\mathbf{0}$                        | $\theta$                   |         |
|                                                                                                  | $\frac{4}{3}$  | Item                                    |                                  | a Beton K-400                                                              | m <sub>3</sub> | $\theta$                                            | (0)                          | $\theta$                     | 1248020                             | $\theta$                   |         |
|                                                                                                  | 5              | Item                                    |                                  | b Pembesian                                                                | kg             | $\theta$                                            | (0)                          | $\theta$                     | 125202                              | $\theta$                   |         |
|                                                                                                  | 6              | Item                                    |                                  | c Begisting                                                                | m2             | $\theta$                                            | (0)                          | $\theta$                     | 392612                              | $\theta$                   |         |
|                                                                                                  | $\overline{7}$ | Item                                    |                                  | Pelat                                                                      |                | $\theta$                                            | (0)                          | $\theta$                     | $\overline{0}$                      | $\overline{0}$             |         |
|                                                                                                  | 8              | Item                                    |                                  | a Beton K-400                                                              | m <sub>3</sub> | $\theta$                                            | (0)                          | $\theta$                     | 1248020                             | $\theta$                   |         |
|                                                                                                  | 9              | Item                                    |                                  | b Pembesian                                                                | kg             | $\theta$                                            | (0)                          | $\mathbf{0}$                 | 125202                              | $\theta$                   |         |
|                                                                                                  | 10             | Item                                    |                                  | c Begisting                                                                | m2             | $\theta$                                            | (0)                          | $\theta$                     | 476432                              | $\theta$                   |         |
|                                                                                                  | 11             | Item                                    |                                  | Kolom                                                                      |                | $\theta$                                            | (0)                          | $\pmb{0}$                    | $\begin{array}{c} 0 \\ \end{array}$ | $\theta$                   |         |
|                                                                                                  | 12             | Item                                    |                                  | a Beton K-400                                                              | m <sub>3</sub> | $\theta$                                            | (0)                          | $\ddot{\rm{o}}$              | 1248020                             | $\theta$                   |         |
|                                                                                                  | 13             | Item                                    |                                  | b Pembesian                                                                | kg             | $\theta$                                            | (0)                          | $\mathbf{0}$                 | 125202                              | $\theta$                   |         |
|                                                                                                  | 14             | Item                                    |                                  | c Begisting                                                                | m2             | $\overline{0}$                                      | (0)                          | $\theta$                     | 370832                              | $\theta$                   |         |
|                                                                                                  | 15             | Heading                                 |                                  | LANTAI 03                                                                  |                |                                                     |                              |                              |                                     | $\theta$                   |         |
|                                                                                                  | 16             | - Heading                               |                                  | Beton bertulang Balok &                                                    |                |                                                     |                              |                              |                                     | $\theta$                   |         |
|                                                                                                  | 17             | Item                                    |                                  | Balok                                                                      |                | $\theta$                                            | (0)                          | $\mathbf 0$                  | $\overline{0}$                      | $\mathbf{0}$               |         |
|                                                                                                  | 18             | Item                                    |                                  | a Beton K-400                                                              | m <sub>3</sub> | $\theta$                                            | (0)                          | $\theta$                     | 1248020                             | $\theta$                   |         |
|                                                                                                  | 19             | Item                                    |                                  | b Pembesian                                                                | kg             | $\theta$                                            | (0)                          | $\theta$                     | 125202                              | $\theta$                   |         |
|                                                                                                  | 20             | Item                                    |                                  | c Begisting                                                                | m2             | $\theta$                                            | (0)                          | $\theta$                     | 392612                              | $\theta$                   |         |
|                                                                                                  | 71             | <b>Thom</b>                             |                                  | Dalst                                                                      |                | $\alpha$                                            | (n)                          | $\sqrt{n}$                   | $\overline{a}$                      | In:                        |         |
|                                                                                                  | $\epsilon$     |                                         |                                  |                                                                            |                |                                                     |                              |                              |                                     |                            |         |

Gambar 4.41 Tampilan Sesudah *File* Terhubung

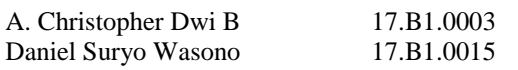

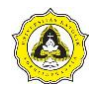

e. Masukan volume pembesian dari pemodelan TRB C-III melalui menu *view quantity by category,* pilih opsi *modeling*. Tampilan menu *view quantity by category* diperlihatkan pada Gambar 4.42.

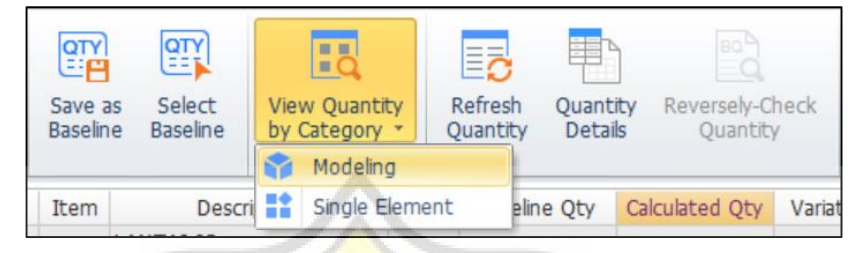

Gambar 4.42 Tampilan Menu *View Quantity by Category*

f. Klasifikasi volume pembesian pada setiap elemen akan muncul sebagai tabel terpisah. Pilih kotak tabel volume yang akan dihubungkan, kemudian klik dua kali pada tabel klasifikasi volume pembesian yang akan dimasukan. Aktifkan indikator volume terhubung dengan menu *show association status*. Proses penghubungan volume diperlihatkan pada Gambar 4.43.

|                | Type         | Item<br>Description                            |                | Unit           | Baseline Oty                 | Calculated Qty           | Variation Oty  | Rate         | Amount         | Remarks          |
|----------------|--------------|------------------------------------------------|----------------|----------------|------------------------------|--------------------------|----------------|--------------|----------------|------------------|
|                | $-$ Heading  | LANTAI 02                                      |                |                |                              |                          |                |              | 6625537093.5   |                  |
| 2              | $=$ Heading  | Beton bertulang Balok &                        |                |                |                              |                          |                |              | 6625537093.5   |                  |
| 3              | Item         | <b>Balok</b>                                   |                |                | $\mathbf{0}$                 | (0)                      | $\overline{0}$ | $\bullet$    | $\overline{0}$ |                  |
| 4              | Item         | a Beton K-400                                  |                | m <sub>3</sub> | o                            | $\sqrt{2}$<br><b>RUT</b> |                | 1248020      | $\mathbf{a}$   |                  |
| 5              | <b>Item</b>  | <b>b</b> Pembesian                             |                | ka             | $\overline{0}$               | 52918.78                 | 2918.78        | 125202       | 6625537093.5   |                  |
| 6              | Item         | c Begisting                                    |                | m2             | $\overline{0}$               | (0)                      |                | 392612       | $\mathbf{0}$   |                  |
| $\overline{7}$ | Item         |                                                |                |                |                              | $\overline{a}$           |                |              |                | X<br>$\Box$      |
| 8              | Item         | <b>13</b> View Classification Summary Quantity |                |                |                              |                          |                |              |                |                  |
| 9              | <b>Item</b>  | Range Settings                                 |                |                | Set Classification Condition |                          |                |              |                |                  |
| 10             | <b>Item</b>  |                                                |                |                |                              |                          |                |              |                |                  |
| 11             | Item         | AI.                                            | Common Rebar   |                |                              |                          |                |              |                |                  |
| 12             | <b>Item</b>  | Beam<br><b>Slab</b>                            |                |                |                              |                          |                |              |                |                  |
| 13             | Item         | Column                                         |                |                |                              |                          |                |              |                | Summary (kg)     |
| 14             | Item         |                                                |                | 22             |                              | 25 <sup>°</sup>          | 26             |              | 29             |                  |
|                | Heading<br>- |                                                | 1              |                | O                            | 23669.57                 |                | 185.593      |                | 52918.78         |
| 15             |              |                                                |                |                |                              | 30463.645                |                | 0            | 652 403        | 09149.000        |
| 16             | $=$ Heading  | ×                                              | $\overline{2}$ |                |                              |                          |                |              |                |                  |
| 17             | Item         |                                                | $\overline{3}$ |                |                              | 4014.219                 |                | ö            |                | 13182.543        |
| 18             | Item         |                                                | $\overline{4}$ |                | m<br>$\overline{0}$          | 8532549                  |                | 0            |                | 32191.6          |
| 19             | <b>Item</b>  |                                                | 5 <sup>5</sup> |                | $\overline{0}$               | 24058.845                |                | $\mathbf{0}$ |                | 70373.289        |
| 20             | <b>Item</b>  |                                                | 6              |                | $\overline{0}$               | $\sqrt{2}$               |                | $\mathbf{0}$ |                | 12872.036 $\vee$ |
| 21             | Thorn.       |                                                |                |                |                              |                          |                |              |                |                  |

Gambar 4.43 Proses Penghubungan Volume

g. Periksa volume yang sudah masuk melalui menu *quantity details*. Menu ini akan memunculkan tabel yang berisi deskripsi, *quantity* dan faktor. Seperti contoh dibawah, terdapat deskripsi yang menyebutkan bahwa data tersebut merupakan data pembesian dari balok, lantai 2, dan mutu tulangan. Tampilan menu *quantity details* diperlihatkan pada Gambar 4.44.

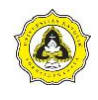

| IE,<br>Add<br><b>BO</b> | ↑ Move Up<br><b>IEX</b><br>Delete<br>Move Down<br><b>BO</b>   | 鹠<br>Save as<br><b>Baseline</b> | 똂<br>Select<br><b>Baseline</b> | $\overline{\mathsf{b}}$<br><b>View Quantity</b><br>by Category |                | Ez<br>Refresh<br>Quantity | 里<br>Quantity<br>Details | Bo <sup>b</sup><br>Reversely-Check<br>Quantity |          | E)<br>Page<br>Settings | ᅓ<br>Export<br>to Excel | Œ<br>Check<br>In |              |         |               |
|-------------------------|---------------------------------------------------------------|---------------------------------|--------------------------------|----------------------------------------------------------------|----------------|---------------------------|--------------------------|------------------------------------------------|----------|------------------------|-------------------------|------------------|--------------|---------|---------------|
|                         | Type                                                          | Item                            |                                | <b>Description</b>                                             | Unit           | <b>Baseline Otv</b>       |                          | Calculated Otv                                 |          | Variation Otv          | Rate                    |                  | Amount       | Remarks | $\land$       |
| 1                       | $=$ Heading                                                   |                                 | <b>LANTAI 02</b>               |                                                                |                |                           |                          |                                                |          |                        |                         |                  | 6625537093.5 |         |               |
| 2                       | $=$ Heading                                                   |                                 | Beton bertulang Balok &        |                                                                |                |                           |                          |                                                |          |                        |                         |                  | 6625537093.5 |         |               |
| 3                       | Item                                                          |                                 | <b>Balok</b>                   |                                                                |                | 0                         |                          | (0)                                            | 0        |                        | 0                       | 0                |              |         |               |
| 4                       | Item                                                          |                                 | a Beton K-400                  |                                                                | m <sub>3</sub> | 0                         |                          | $\overline{(\omega)}$                          |          |                        | 1248020                 | 0                |              |         |               |
| 5                       | Item                                                          |                                 | <b>b</b> Pembesian             |                                                                | kg             | 0                         |                          | 52918.78                                       | 52918.78 |                        | 125202                  |                  | 6625537093.5 |         |               |
| 6                       | Item                                                          |                                 | c Begisting                    |                                                                | m <sub>2</sub> | 0                         |                          | (0)                                            | Ω        |                        | 392612                  | 0                |              |         |               |
| 7                       | Item                                                          |                                 | Pelat                          |                                                                |                | 0                         |                          | (0)                                            | 0        |                        | 0                       | 0                |              |         |               |
| 8                       | Item                                                          |                                 | a Beton K-400                  |                                                                | m <sub>3</sub> | 0                         |                          | (0)                                            | 0        |                        | 1248020                 | 0                |              |         |               |
| 9                       | Item                                                          |                                 | <b>b</b> Pembesian             |                                                                | kg             | $\overline{0}$            |                          | (0)                                            | 0        |                        | 125202                  | 0                |              |         |               |
| 10                      | Item                                                          |                                 | c Begisting                    |                                                                | m2             | 0                         |                          | (0)                                            | 0        |                        | 476432                  | 0                |              |         | $\checkmark$  |
| ∢                       |                                                               |                                 |                                |                                                                |                |                           |                          |                                                |          |                        |                         |                  |              |         | $\mathcal{P}$ |
| Quantity Details        |                                                               |                                 |                                |                                                                |                |                           |                          |                                                |          |                        |                         |                  |              |         |               |
|                         | Quantity Expression: 52918.78*1=52918.78                      |                                 |                                | m                                                              |                |                           | a Circ                   |                                                |          |                        |                         |                  |              |         |               |
|                         |                                                               |                                 | <b>Description</b>             |                                                                |                |                           |                          |                                                | Quantity |                        | Factor                  |                  |              |         |               |
|                         | Element Type[Beam];Floor[lt2];Rebar Type[BJTD-40];Summary(kg) |                                 |                                |                                                                |                |                           |                          | 52918.78                                       |          |                        | 1.000                   |                  |              |         |               |
|                         |                                                               |                                 |                                |                                                                |                |                           |                          |                                                |          |                        |                         |                  |              |         |               |

Gambar 4.44 Tampilan Menu *Quantity Details*

h. Setelah semua volume pembesian telah terhubung satu sama lain pada TRB C-III, data yang terdapat pada TBQ C-III harus diperbaharui. Klik pada menu *upload to TBQ.* Selanjutnya, hentikan koneksi TRB C-III dan TBQ C-III dengan cara klik pada menu *close TBQ project.* Tampilan menu *upload to TBQ* dan *close TBQ project* diperlihatkan pada Gambar 4.45.

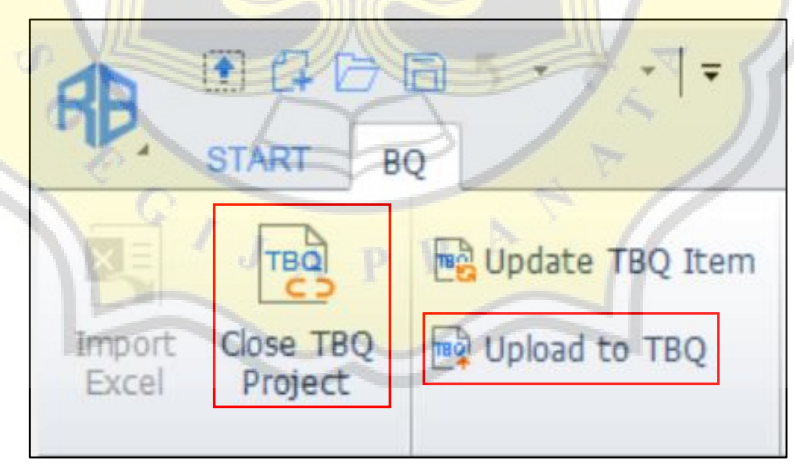

Gambar 4.45 Tampilan Menu *Upload to TBQ* dan *Close TBQ Project*

i. Pada pemodelan TBQ C-III*,* volume dari TRB C-III yang sudah terintegrasi akan terlihat indikator berwarna biru bertuliskan "TRB". Indikator tersebut muncul secara otomatis. Tampilan volume yang sudah terintegrasi diperlihatkan pada Gambar 4.46.

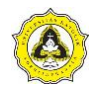

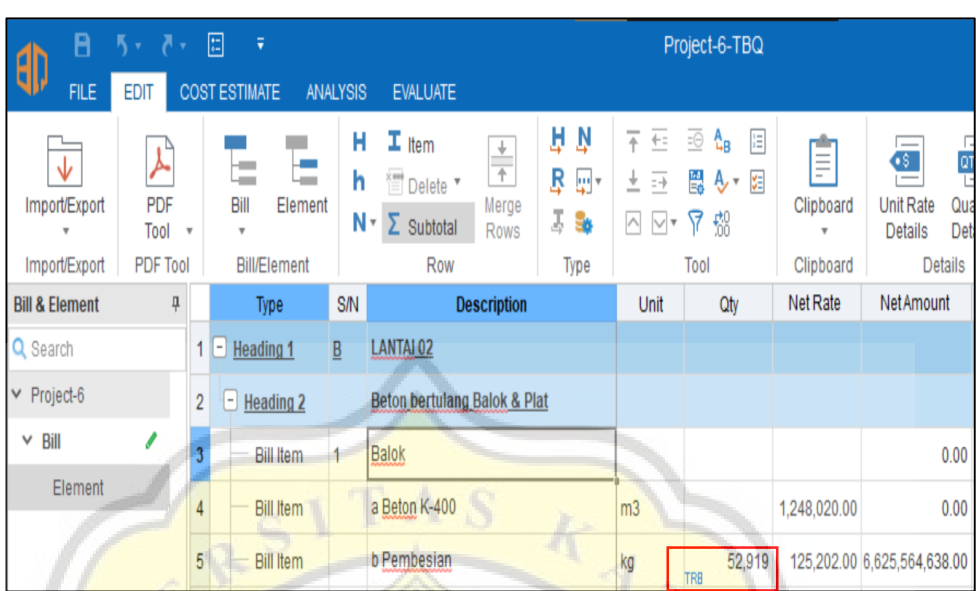

Gambar 4.46 Tampilan Volume yang Sudah Terintegrasi

j. Periksa volume yang sudah masuk pada Cubicost TBQ C-III, caranya adalah dengan klik pada menu *quantity details* pada *tab edit.* Menu ini akan menampilkan individu yang melakukan perubahan, tanggal jam perubahan dilakukan dan nama *project* berasal. Tampilan menu *quantity details* pada TBQ C-III diperlihatkan pada Gambar 4.47.

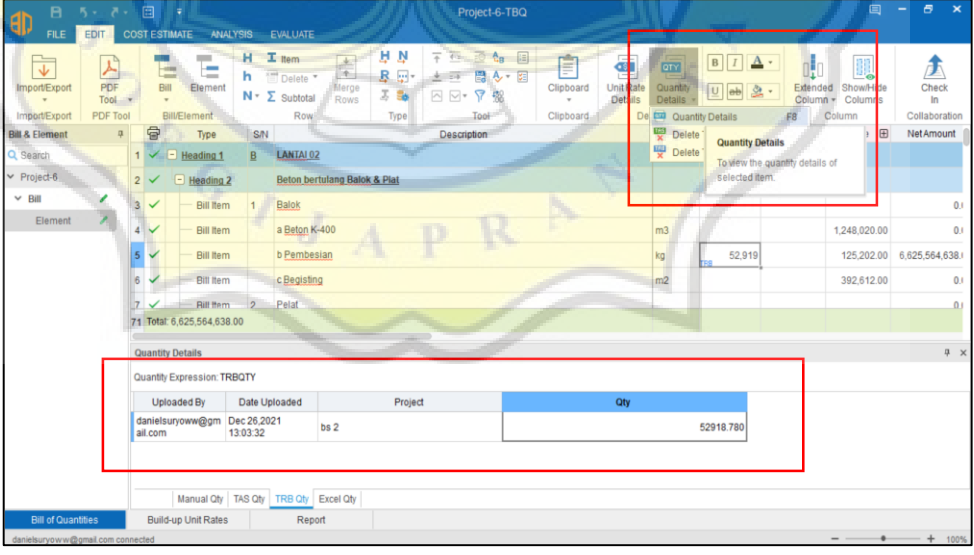

Gambar 4.47 Tampilan Menu *Quantity Details* pada TBQ C-III

k. Setelah semua data diperiksa, hasil dari perhitungan Cubicost TBQ C-III diperlihatkan pada Lampiran L-102 dan L-110.

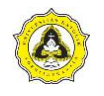

#### **4.5 Perhitungan Volume Konvensional**

Perhitungan volume material metode konvensional didapatkan dari RAB proyek dan perhitungan manual dengan bantuan aplikasi Microsoft Excel. Perhitungan dilakukan berdasarkan gambar kerja yang sudah didapatkan. Volume material yang dihitung yaitu beton, bekisting dan baja tulangan pada elemen struktur kolom, balok dan pelat lantai. Hasil rekapitulasi volume beton dan bekisting kolom metode konvensional Proyek A diperlihatkan pada Tabel 4.9.

Tabel 4.9 Rekapitulasi Volume Beton dan Bekisting Kolom Metode Konvensional Proyek A

|              | <b>Element</b> | <b>Quantity Name</b> |              |
|--------------|----------------|----------------------|--------------|
| <b>Floor</b> | <b>Name</b>    | Volume $(m^3)$       | Area $(m^2)$ |
| Lantai 1     | Kolom          | 98,358               | 557,960      |
| Lantai 2     | Kolom          | 114,609              | 666,343      |
| Lantai 3.1   | Kolom          | 30,177               | 174,857      |
| Lantai 3.2   | Kolom          | 55,952               | 328,467      |
| Lantai 4     | Kolom          | 70,944               | 410,160      |
| Lantai 5     | Kolom          | 26,184               | 343,680      |
| <b>Total</b> |                | 396,224              | 2.481,467    |
|              |                |                      |              |

Hasil rekapitulasi volume beton dan bekisting balok metode konvensional Proyek A diperlihatkan pada Tabel 4.10.

Tabel 4.10 Rekapitulasi Volume Beton dan Bekisting Balok Metode Konvensional Proyek A

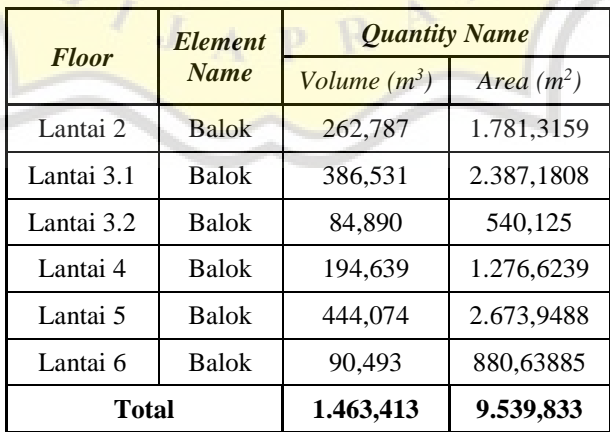

Hasil rekapitulasi volume beton dan bekisting pelat metode konvensional Proyek A diperlihatkan pada Tabel 4.11.

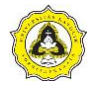

#### Tabel 4.11 Rekapitulasi Volume Beton dan Bekisting Pelat Metode Konvensional Proyek A

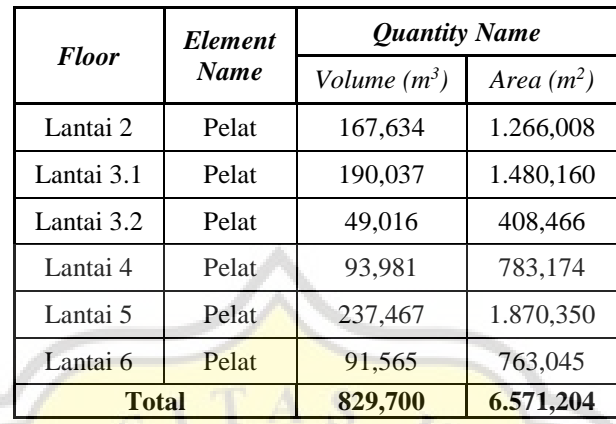

Hasil rekapitulasi volume baja tulangan metode konvensional Proyek A diperlihatkan pada Tabel 4.12.

Tabel 4.12 Rekapitulasi Volume Baja Tulangan Metode Konvensional Proyek A

| <b>Floor</b> | <b>Element</b><br><b>Name</b> | Volume (kg) | <b>Floor</b> | <b>Element</b><br>Name | Volume (kg) | <b>Floor</b> | <b>Element</b><br><b>Name</b> | Volume (kg) |
|--------------|-------------------------------|-------------|--------------|------------------------|-------------|--------------|-------------------------------|-------------|
| Lantai 1     | Kolom                         | 23.654,113  | Lantai 2     | Balok                  | 46.397,357  | Lantai 2     | Pelat                         | 21.236,189  |
| Lantai 2     | Kolom                         | 25.665,556  | Lantai 3.1   | <b>Balok</b>           | 59.850,015  | Lantai 3.1   | Pelat                         | 29.517,442  |
| Lantai 3.1   | Kolom                         | 6.657,192   | Lantai 3.2   | <b>Balok</b>           | 11.453.272  | Lantai 3.2   | Pelat                         | 6.140,378   |
| Lantai 3.2   | Kolom                         | 12.298.163  | Lantai 4     | Balok                  | 28.748,762  | Lantai 4     | Pelat                         | 11.091.471  |
| Lantai 4     | Kolom                         | 15,428,166  | Lantai 5     | <b>Balok</b>           | 65.791,771  | Lantai 5     | Pelat                         | 31.985,225  |
| Lantai 5     | Kolom                         | 5.484,996   | Lantai 6     | <b>Balok</b>           | 11.681,035  | Lantai 6     | Pelat                         | 11.142.194  |
| <b>Total</b> |                               | 89.188,186  | <b>Total</b> |                        | 223.922.212 | <b>Total</b> |                               | 111.112,899 |

Hasil rekapitulasi volume beton dan bekisting kolom metode konvensional Proyek B diperlihatkan pada Tabel 4.13.

Tabel 4.13 Rekapitulasi Volume Beton dan Bekisting Kolom Metode Konvensional Proyek B

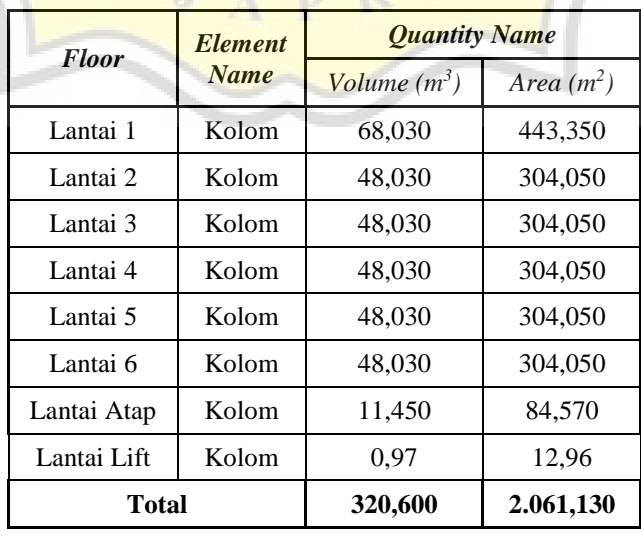

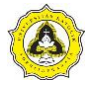

Hasil rekapitulasi volume beton dan bekisting balok metode konvensional Proyek B diperlihatkan pada Tabel 4.14.

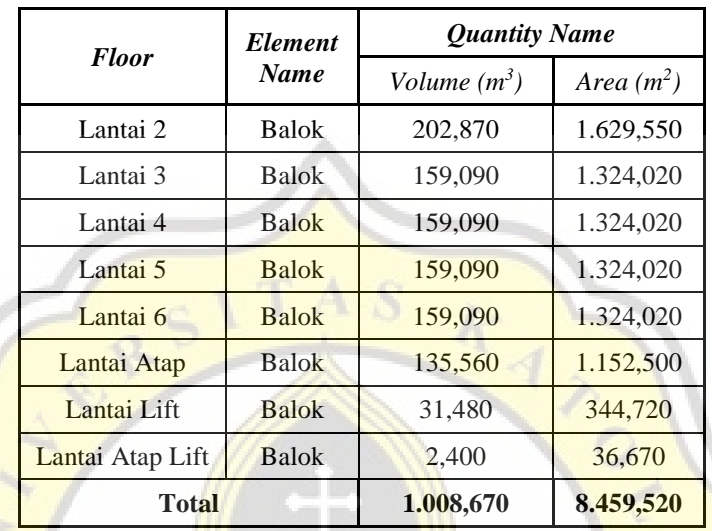

Tabel 4.14 Rekapitulasi Volume Beton dan Bekisting Balok Metode Konvensional Proyek B

Hasil rekapitulasi volume beton dan bekisting pelat metode konvensional Proyek B diperlihatkan pada Tabel 4.15.

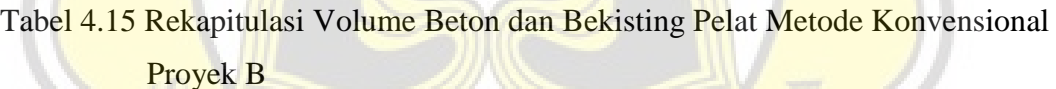

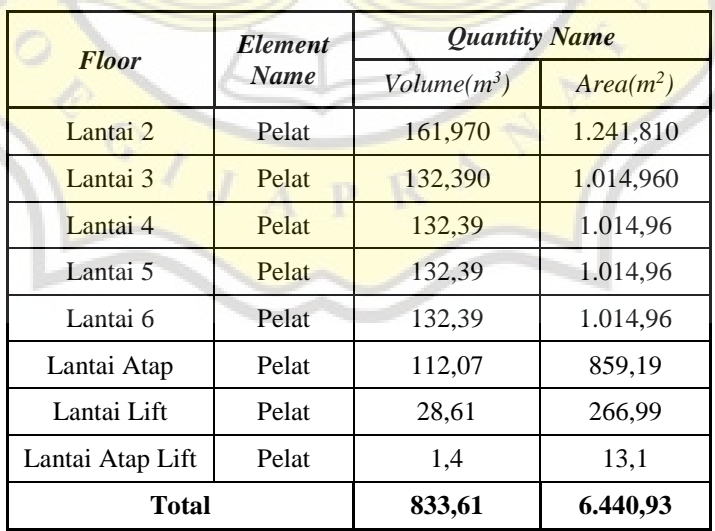

Hasil rekapitulasi volume baja tulangan metode konvensional Proyek B diperlihatkan pada Tabel 4.16.

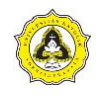

| <b>Floor</b> | Element<br>Name | Volume (kg) | <b>Floor</b>     | <b>Element</b><br>Name | Volume (kg) | <b>Floor</b>     | <b>Element</b><br>Name | Volume (kg) |
|--------------|-----------------|-------------|------------------|------------------------|-------------|------------------|------------------------|-------------|
| Lantai 1     | Kolom           | 19.120.61   | Lantai 2         | Balok                  | 42.021,55   | Lantai 2         | Pelat                  | 13.516,54   |
| Lantai 2     | Kolom           | 10.654.73   | Lantai 3         | Balok                  | 32.885,60   | Lantai 3         | Pelat                  | 10.964,93   |
| Lantai 3     | Kolom           | 10.654.73   | Lantai 4         | Balok                  | 32.885,60   | Lantai 4         | Pelat                  | 10.964.93   |
| Lantai 4     | Kolom           | 10.654,73   | Lantai 5         | Balok                  | 32.885,60   | Lantai 5         | Pelat                  | 10.964,93   |
| Lantai 5     | Kolom           | 10.654.73   | Lantai 6         | Balok                  | 32.885.60   | Lantai 6         | Pelat                  | 10.964.93   |
| Lantai 6     | Kolom           | 10.654.73   | Lantai atap      | Balok                  | 28.141,51   | Lantai atap      | Pelat                  | 9.291,21    |
| Lantai atap  | Kolom           | 2.550,53    | Lantai lift      | Balok                  | 6.573,37    | Lantai lift      | Pelat                  | 2.176,28    |
| Lantai lift  | Kolom           | 308.45      | Lantai atap lift | Balok                  | 475.49      | Lantai atap lift | Pelat                  | 134.72      |
| <b>Total</b> |                 | 75.253.240  | <b>Total</b>     |                        | 208.754.320 | <b>Total</b>     |                        | 68.978.470  |

Tabel 4.16 Rekapitulasi Volume Baja Tulangan Metode Konvensional Proyek B

#### **4.6 Perbandingan Volume dan Biaya**

Berdasarkan pemodelan 5D-BIM menggunakan Cubicost TRB C-III, Cubicost TAS C-III dan Cubicost TBQ C-III serta perhitungan konvensional dengan bantuan aplikasi Microsoft Excel didapatkan hasil berupa total volume material dan total biaya. Rekapitulasi dan selisih volume beton dari kedua metode pada Proyek A diperlihatkan pada Tabel 4.17.

Tabel 4.17 Rekapitulasi dan Selisih Volume Beton Proyek A

| <b>Elemen</b> | $\mathbf{BIM}$ (m <sup>3</sup> ) | Konvensional $(m^3)$ | Selisih $(\%)$ |
|---------------|----------------------------------|----------------------|----------------|
| Kolom         | 396,207                          | 396,224              | 0.004          |
| <b>Balok</b>  | 1.455,345                        | 1.463.414            | 0.554          |
| Pelat         | 824,844                          | 829,700              | 0.589          |

Rekapitulasi dan selisih volume bekisting dari kedua metode pada Proyek A tersebut diperlihatkan pada Tabel 4.18.

Tabel 4.18 Rekapitulasi dan Selisih Volume Bekisting Proyek A

| <b>Elemen</b> | $\mathbf{BIM}$ (m <sup>2</sup> ) | <b>Konvensional</b> $(m^2)$ | Selisih $(\% )$ |
|---------------|----------------------------------|-----------------------------|-----------------|
| Kolom         | 2.481,382                        | 2.481,467                   | 0.003           |
| Balok         | 9.413.287                        | 9.539.833                   | 1.344           |
| Pelat         | 6.526.401                        | 6.571.204                   | 0.686           |

Rekapitulasi dan selisih volume baja tulangan dari kedua metode tersebut pada Proyek A diperlihatkan pada Tabel 4.19.

Tabel 4.19 Rekapitulasi dan Selisih Volume Baja Tulangan Proyek A

| <b>Elemen</b> | <b>BIM</b> (ton) | <b>Konvensional</b> (ton) | Selisih $(%)$ |
|---------------|------------------|---------------------------|---------------|
| Kolom.        | 89,589           | 89.188                    | $-0.447$      |
| Balok         | 219.551          | 223.922                   | 1.991         |
| Pelat         | 107.969          | 11 113                    | 2,912         |

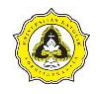

Rekapitulasi dan selisih volume beton dari kedua metode pada Proyek B diperlihatkan pada Tabel 4.20.

| <b>Elemen</b> | $\text{BIM}$ (m <sup>3</sup> ) | Konvensional $(m^3)$ | Selisih $(%)$ |
|---------------|--------------------------------|----------------------|---------------|
| Kolom.        | 320,342                        | 320,600              | 0.081         |
| Balok         | 987.464                        | 1.008,670            | 2.148         |
| Pelat         | 834,312                        | 833.610              | $-0.084$      |

Tabel 4.20 Rekapitulasi dan Selisih Volume Beton Proyek B

Rekapitulasi dan selisih volume bekisting dari kedua metode pada Proyek B tersebut diperlihatkan pada Tabel 4.21.

Tabel 4.21 Rekapitulasi dan Selisih Volume Bekisting Proyek B

| <b>Elemen</b> | $\mathbf{BIM}$ (m <sup>2</sup> ) | <b>Konvensional</b> $(m^2)$ | Selisih $(\%)$ |
|---------------|----------------------------------|-----------------------------|----------------|
| Kolom         | 2.064,188                        | 2.061.130                   | $-0.148$       |
| <b>Balok</b>  | 8.472.261                        | 8.459.520                   | $-0.150$       |
| Pelat         | 5.594,459                        | 6.440.930                   | 15,131         |

Rekapitulasi dan selisih volume baja tulangan dari kedua metode tersebut pada Proyek B diperlihatkan pada Tabel 4.22.

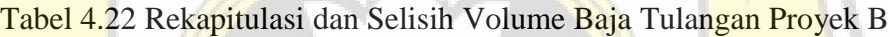

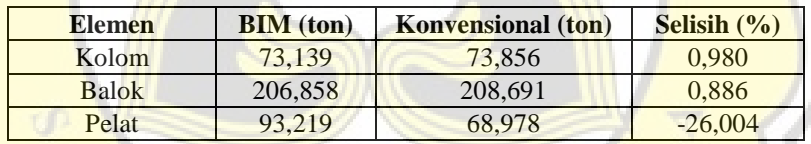

Rekapitulasi dan selisih total biaya beton dari kedua metode pada Proyek A diperlihatkan pada Tabel 4.23.

Tabel 4.23 Rekapitulasi dan Selisih Total Biaya Beton Proyek A

| <b>Elemen</b> | $BIM (Rp)$      | <b>Konvensional</b> (Rp) | Selisih (%) |
|---------------|-----------------|--------------------------|-------------|
| Kolom         | Rp494.474.260   | Rp494.495.476            | 0.004       |
| <b>Balok</b>  | Rp1.816.299.667 | Rp1.826.369.940          | 0.554       |
| Pelat         | Rp1.029.421.809 | Rp1.035.482.194          | 0.589       |

Rekapitulasi dan selisih total biaya bekisting dari kedua metode pada Proyek A tersebut diperlihatkan pada Tabel 4.24.

Tabel 4.24 Rekapitulasi dan Selisih Total Biaya Bekisting Proyek A

| <b>Elemen</b> | $\mathbf{BIM}(\mathbf{Rp})$ | <b>Konvensional</b> (Rp) | Selisih $(%$ |
|---------------|-----------------------------|--------------------------|--------------|
| Kolom         | R <sub>p</sub> 920.175.850  | Rp920.207.371            | 0.003        |
| <b>Balok</b>  | Rp3.695.769.436             | Rp3.745.452.914          | 1,344        |
| Pelat         | Rp3.109.386.281             | Rp3.130.731.669          | 0.686        |

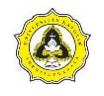

Rekapitulasi dan selisih total biaya baja tulangan dari kedua metode tersebut pada Proyek A diperlihatkan pada Tabel 4.25.

| <b>Elemen</b> | $BIM (Rp)$      | <b>Konvensional</b> (Rp) | Selisih $(%)$ |
|---------------|-----------------|--------------------------|---------------|
| Kolom         | Rp1.121.668.955 | Rp1.116.653.926          | $-0.447$      |
| <b>Balok</b>  | Rp2.748.828.377 | Rp2.803.550.878          | 1.991         |
| Pelat         | Rp1.351.794.826 | Rp1.391.155.718          | 2.912         |

Tabel 4.25 Rekapitulasi dan Selisih Total Biaya Baja Tulangan Proyek A

Rekapitulasi dan selisih total biaya beton dari kedua metode pada Proyek B diperlihatkan pada Tabel 4.26.

Tabel 4.26 Rekapitulasi dan Selisih Total Biaya Beton Proyek B

| <b>Elemen</b><br>$BIM (Rp)$ |                 | <b>Konvensional</b> (Rp) | Selisih $(\% )$ |  |
|-----------------------------|-----------------|--------------------------|-----------------|--|
| Kolom                       | Rp368.202.056   | Rp368.498.602            | 0.081           |  |
| <b>Balok</b>                | Rp1.134.994.084 | Rp1.159.368.324          | 2.148           |  |
| Pelat                       | Rp958.960.716   | Rp958.153.835            | $-0.084$        |  |

Rekapitulasi dan selisih total biaya bekisting dari kedua metode pada Proyek B tersebut diperlihatkan pada Tabel 4.27.

Tabel 4.27 Rekapitulasi dan Selisih Total Biaya Bekisting Proyek B

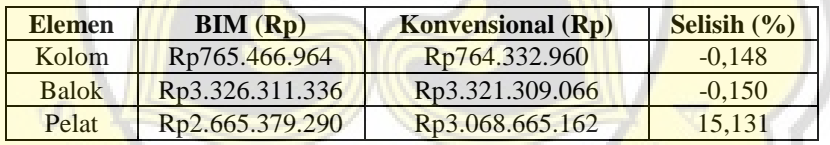

Rekapitulasi dan selisih total biaya baja tulangan dari kedua metode tersebut pada Proyek B diperlihatkan pada Tabel 4.28.

Tabel 4.28 Rekapitulasi dan Selisih Total Biaya Baja Tulangan Proyek B

| <b>Elemen</b> | $BIM (Rp)$                   | <b>Konvensional</b> (Rp) | Selisih $(\% )$ |
|---------------|------------------------------|--------------------------|-----------------|
| Kolom         | Rp915.716.573                | Rp924.691.891            | 0.980           |
| <b>Balok</b>  | Rp2.589.909.091              | Rp2.612.853.058          | 0.886           |
| Pelat         | R <sub>p</sub> 1.167.115.503 | Rp863.618.356            | $-26,004$       |

Jumlah kebutuhan material yang didapatkan dari kedua metode di atas memiliki selisih yang beragam. Pada proyek A, selisih volume beton rata-rata sebesar 0,382%. Selisih volume bekisting rata-rata sebesar 0,678%. Selisih volume baja tulangan rata-rata sebesar 1,485%. Pada proyek B, selisih volume beton rata-rata sebesar 0,715%. Selisih volume bekisting rata-rata sebesar 4,944%. Selisih volume

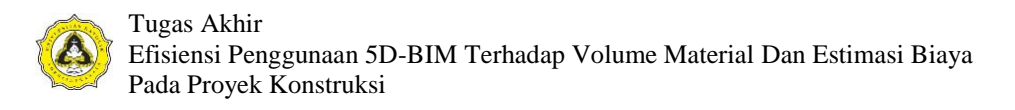

baja tulangan rata-rata sebesar -8,046%. Selisih volume material Proyek A dan Proyek B diperlihatkan pada Gambar 4.48 dan Gambar 4.49.

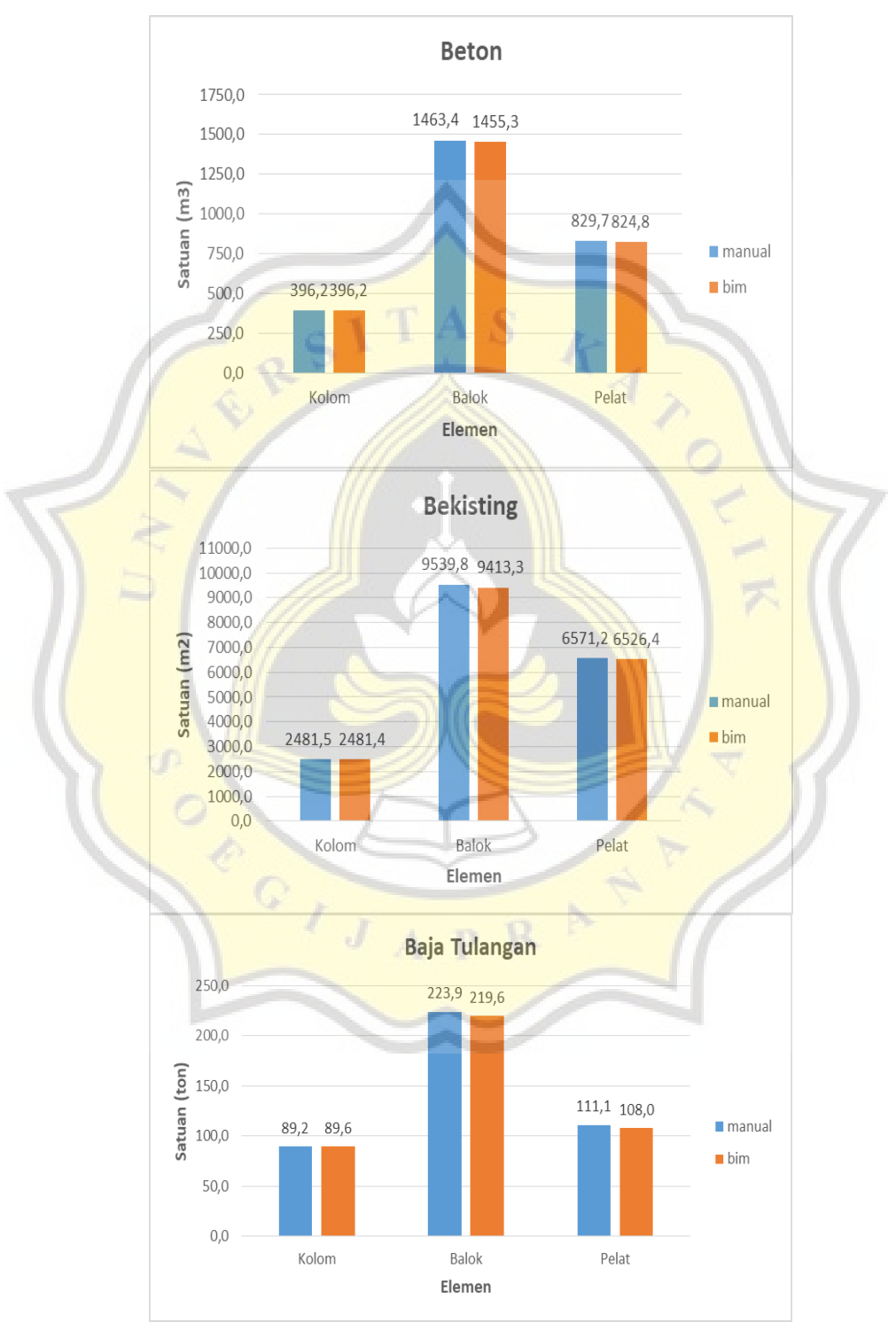

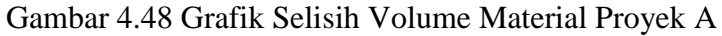

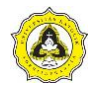

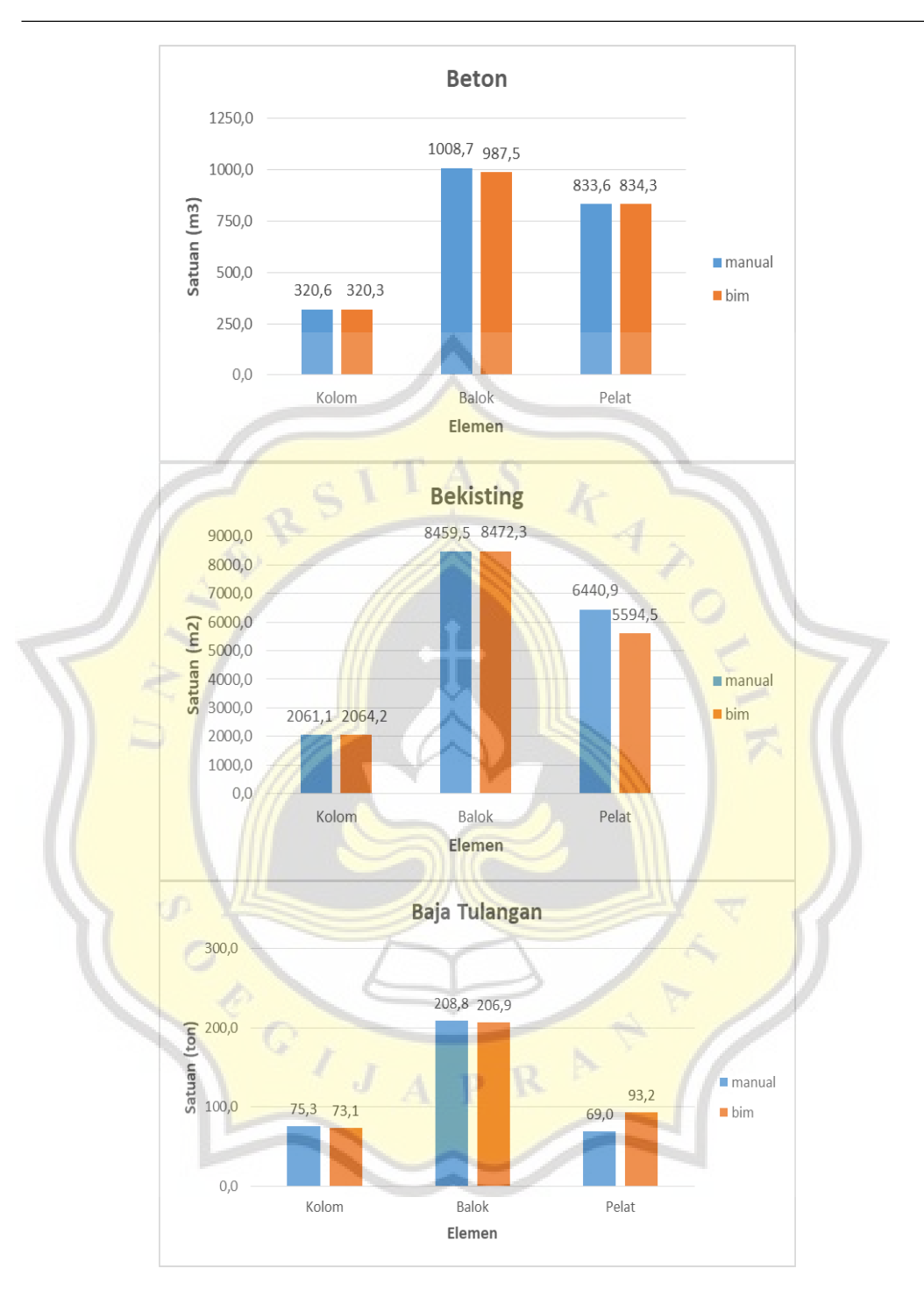

Gambar 4.49 Grafik Selisih Volume Material Proyek B

Selisih volume material dan biaya antara metode 5D-BIM dengan metode konvensional tidak signifikan. Selisih yang didapatkan berkisar antara 0-3% dan hanya 2 elemen yaitu pada bekisiting pelat lantai Proyek B dan baja tulangan pelat lantai Proyek B yang memiliki selisih sangat besar. Berdasarkan hal tersebut,

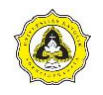

efisiensi penggunaan 5D-BIM pada aspek volume dan biaya material dapat dikatakan rendah karena selisih kurang dari 3%.

Faktor-faktor yang dapat menyebabkan selisih antara kedua metode tersebut antara lain:

1. Pendekatan perhitungan

Cubicost TAS C-III dapat melakukan pengurangan pada elemen yang berpotongan atau bersinggungan. Pengaturan tersebut dapat dilakukan dengan cara:

- a. Klik pada *tab quantity,* kemudian pilih elemen atau model *entity* contoh: balok.
- b. Klik menu *view expression.* Periksa pada kolom hijau yang muncul keterangan mengenai pengurangan volume. Tampilan sebelum volume *deduction* diperlihatkan pada Gambar 4.50.

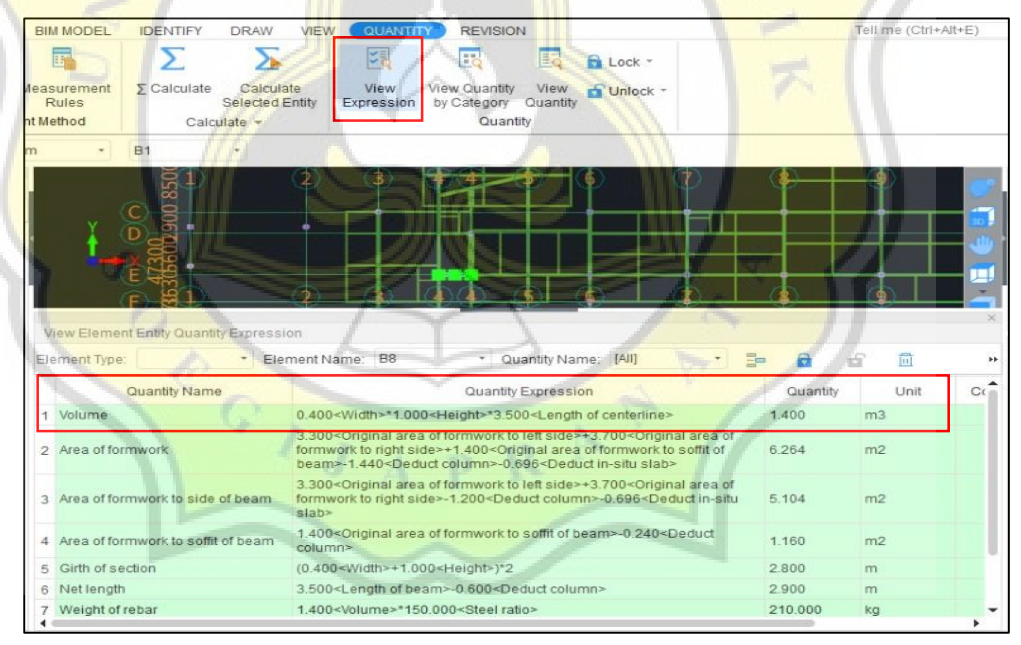

Gambar 4.50 Tampilan Sebelum Volume Deduction

c. Pengaturan *deduction* dapat dilakukan melalui menu *measurement rules* yang terdapat pada *tab quantity*. Kemudian klik pada elemen balok, dan lakukan pengaturan *deduction* pada kolom dan pelat. Tampilan menu *measurement rules* diperlihatkan pada Gambar 4.51

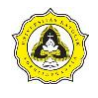

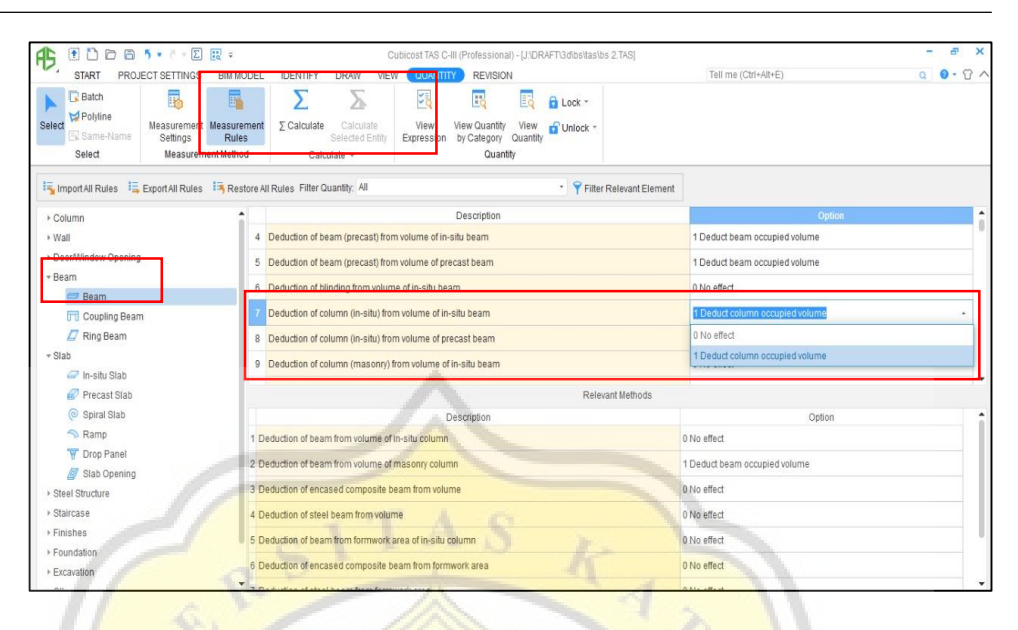

Gambar 4.51 Menu Measurement Rules

d. Setelah itu, untuk memeriksa perubahan volume akibat dari pengaturan *deduction* dapat melihat dari menu *view expression.* Tampilan sesudah volume *deduction* diperlihatkan pada Gambar 4.52.

|                          | DDB5 - 2 B<br>田                                 |                                                                                       |                                                                             | Cubicost TAS C-III (Professional) - [J'DRAFT3dlbs\tas\bs 2.TAS]                                                                                                    |          |                      |  |
|--------------------------|-------------------------------------------------|---------------------------------------------------------------------------------------|-----------------------------------------------------------------------------|----------------------------------------------------------------------------------------------------|----------|----------------------|--|
|                          | <b>START</b><br><b>PROJECT SETTINGS</b>         | <b>BIM MODEL</b>                                                                      | <b>DRAW</b><br><b>IDENTIFY</b>                                              | VIR W<br><b>QUANTITY</b><br><b>REVISION</b>                                                                                                    |          | Tell me (Ctrl+Alt+E) |  |
| Select                   | <b>Batch</b><br>Polyline<br>Same-Name<br>Select | 扁<br>Measurement Measurement<br><b>Settings</b><br><b>Rules</b><br>Measurement Method | ≻<br>≻<br>$\Sigma$ Calculate<br>Calculate<br>Selected Entity<br>Calculate - | 围<br><b>B</b> Lock -<br>Eö<br>View<br>View Quantity<br>View<br>Unlock -<br>Expression<br>by Category<br>Quantity<br>Quantity                                                                                                    |          |                      |  |
| It2                      | Beam                                            | Beam<br>w.                                                                            | <b>B1</b>                                                                   | View Expression (F11)                                                                                                    |          |                      |  |
| 谭<br>E<br>Axis           | Element List<br>圓<br>$+ -$<br>$\odot$ -<br>Tul  |                                                                                       |                                                                             | Check and modify the quantities of a specific entity.<br>You can check the deduction among entities by using 3D<br>Deduction.                                                                                                    |          |                      |  |
| 排<br>¥                   | Searching element.<br><b>B1</b>                 | $\circ$                                                                               |                                                                             |                                                                                                    |          |                      |  |
| Segm.                    | <b>B2</b><br>B <sub>3</sub>                     |                                                                                       |                                                                             |                                                                                                    |          |                      |  |
| ₽<br>Column              | <b>B4</b><br><b>B5</b>                          | View Element Entity Quantity Expression<br>* Element Name: B8                         |                                                                             |                                                                                                    |          |                      |  |
| ñ                        | B <sub>6</sub><br><b>B7</b>                     | Flement Type:                                                                         |                                                                             | * Quantity Name: [All]                                                                                                    |          | Unit                 |  |
| а                        | B <sub>8</sub>                                  |                                                                                       | <b>Quantity Name</b>                                                        | Quantity Expression<br>(0.400 <width>*1.000<height>*3.500<length of<="" td=""><td>Quantity</td><td>C(</td></length></height></width>                                                                                                    | Quantity | C(                   |  |
| Þ                        | B <sub>9</sub>                                  | Volume                                                                                |                                                                             | centerline>)-0.240 <deduct column="">-0.139<deduct in-situ="" slab=""></deduct></deduct>                                                                                                    | 1.021    | m <sub>3</sub>       |  |
| Wall<br>Door/            | <b>B10</b><br><b>B11</b>                        | 2 Area of formwork                                                                    |                                                                             | 3.300 <original area="" formwork="" left="" of="" side="" to="">+3.700<original area="" of<br="">formwork to right side&gt;+1,400<original area="" formwork="" of="" of<br="" soffit="" to="">beam&gt;-1.440<deduct column="">-0.696<deduct in-situ="" slab=""></deduct></deduct></original></original></original> | 6.264    | m <sub>2</sub>       |  |
| Beam<br>$\Rightarrow$    | <b>B12</b><br><b>B13</b>                        |                                                                                       | 3 Area of formwork to side of beam                                          | 3.300 < Original area of formwork to left side > +3.700 < Original area of<br>formwork to right side>-1.200 <deduct column="">-0.696<deduct in-situ<br="">slab</deduct></deduct>                                                                                                    | 5 104    | m2                   |  |
| $\Box$                   | <b>B14</b>                                      |                                                                                       | 4 Area of formwork to soffit of beam                                        | 1.400 <original area="" beam="" formwork="" of="" soffit="" to="">-0.240<deduct<br>column&gt;</deduct<br></original>                                                                                                    | 1.160    | m2                   |  |
| $\boldsymbol{\varOmega}$ | <b>B15</b>                                      | 5 Girth of section                                                                    |                                                                             | (0.400 <width>+1.000<height>)*2</height></width>                                                                                                    | 2.800    | m                    |  |
| Slab                     | <b>B16</b>                                      | 6 Net length                                                                          |                                                                             | 3.500 <length beam="" of="">-0.600<deduct column=""></deduct></length>                                                                                                    | 2.900    | m                    |  |
| Ctool                    | <b>B17</b>                                      |                                                                                       |                                                                             |                                                                                                    |          |                      |  |

Gambar 4.52 Tampilan Sesudah Volume Deduction

Volume beton balok sebelum pengaturan adalah  $1,4$  m<sup>3</sup> dan setelah pengaturan volume *deduction* menjadi 1,021 m<sup>3</sup>. Volume tersebut berkurang karena pengaturan yang menjadikan volume balok secara otomatis dikurangi dengan volume kolom dan pelat lantai yang berpotongan dengan balok.

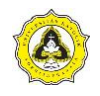

Pada Proyek A, selisih volume untuk kedua metode cenderung tidak besar. Hal itu disebabkan perhitungan manual dan perhitungan dengan Cubicost dilakukan dengan pendekatan yang sama. Pada Proyek B, hasil perhitungan bekisting pelat lantai menggunakan Cubicost dan konvensional memiliki selisih 15,13%. Hal itu disebabkan perhitungan Cubicost menggunakan *deduction* terhadap balok dan kolom. *Deduction* adalah pengurangan dalam perhitungan kebutuhan material akibat adanya perpotongan antar elemen. Apabila perhitungan Cubicost tanpa *deduction*, maka selisih dengan metode konvensional didapatkan sebesar -0,507%.

Penelitian yang dilakukan dengan aplikasi BIM lain yaitu Revit oleh Laorent, dkk., (2019) menyatakan bahwa perhitungan volume beton menggunakan BIM dengan *software* Revit memiliki hasil yang akurat pada elemen struktur kolom dan balok, karena pada kolom dihitung dengan menggunakan bentang *elevation to elevation* dan pada balok dihitung menggunakan bentang bersih sisi dalam kolom. Tetapi untuk elemen struktur pelat, Revit langsung menghitung volume beton sesuai dengan pemodelan plat yang digambar, tanpa mengurangi volume balok dan kolom yang ada didalamnya.

Sejalan dengan penelitian yang dilakukan oleh Laorent, dkk., (2019) bahwa perhitungan volume dengan BIM memiliki akurasi yang baik apabila dikerjakan dengan pendekatan perhitungan yang sama. Aplikasi BIM hanya sebagai alat bantu untuk estimator yang harus diikuti dengan pemahaman tentang dasar pendekatan perhitungan.

2. Perbedaan asumsi

Selisih volume terjadi disebabkan oleh perbedaan asumsi perhitungan. Hal itu diperlihatkan pada perhitungan Proyek B. Hasil dari perbandingan antara perhitungan konvensional dengan perhitungan menggunakan Cubicost pada material baja tulangan elemen pelat lantai memiliki selisih yang cukup besar. Pada perhitungan baja tulangan pelat lantai di atap *lift*, volume yang dihasilkan Cubicost sebesar 182,966 kg. Pada perhitungan baja tulangan pelat lantai di atap *lift,* volume perhitungan konvensional hanya sebesar 134,72 kg. Apabila perhitungan manual secara mandiri dilakukan, volume baja tulangan pelat lantai di atap *lift* adalah sebesar 185,89 kg. Hasil tersebut mendekati hasil perhitungan menggunakan Cubicost. Berdasarkan hal tersebut, terdapat perbedaan asumsi yang tidak diketahui mengakibatkan selisih volume.

Pada penelitian yang dilakukan Anindya, dkk., (2020) Cubicost TRB memiliki beberapa keterbatasan antara lain yaitu jumlah tulangan pelat lantai yang menerus arah X dan Y tidak dapat disamakan. Pada penelitian ini, Cubicost TRB C-III merupakan versi terbaru yang mungkin sudah memperbaiki keterbatasan tersebut.

3. Integrasi pengolahan data

Pengolahan data perhitungan konvensional umumnya dikerjakan oleh beberapa orang. Proses perpindahan data pada metode konvensional ini sering kali menimbulkan perselisihan. Proses perhitungan yang melalui banyak individu dengan berbagai *device* (perangkat) yang berbeda-beda menimbulkan potensi adanya kesalahan atau *human error.*

Proses pengerjaan dengan menggunakan BIM dapat mengurangi potensi terjadinya *human error*. Kjartansdóttir, dkk., (2017), menyatakan bahwa salah satu manfaat yang ditawarkan oleh BIM adalah menjadi sumber informasi terpercaya yang dapat diakses selama siklus hidup konstruksi berlangsung. *Building information modeling* dapat mendukung proses pengolahan data yang terintegrasi. Setiap *stakeholder* dapat berpartisipasi penuh mulai dari *owner,*  konsultan, MK sampai kontraktor.

Integrasi dari setiap *stakeholder* dari proses pemodelan *building information modeling* juga memiliki beberapa batasan atau kelemahan. BIM *maturity* pada setiap *stakeholder* berbeda-beda. Level pemahaman masing-masing individu menjadi kendala pada pemodelan BIM. Succar (2010), menyatakan bahwa pada BIM *competency sets,* salah satu bagian penting yaitu bagian proses. Bagian ini termasuk didalamnya struktur organisasi, sumber daya manusia dan produk/jasa. Seperti contoh pada proses kolaborasi diperlukan keterampilan dalam berbagi basis data.

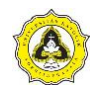

Perbedaan level pemahaman ini juga dapat menimbulkan potensi terjadinya kesalahan atau *human error.* Proses pengerjaan dengan BIM juga harus diikuti dengan pemahaman yang baik untuk memaksimalkan efisiensi. Oleh karena itu, faktor *human error* masih menjadi salah satu faktor yang mempengaruhi adanya selisih dalam perhitungan.

Seperti yang tertulis pada bab sebelumnya, Wyngaard, dkk., (2011) menyatakan bahwa tiga kunci dari variabel *triple constraint* manajemen proyek yang saling terhubung adalah *scope,* biaya dan waktu. Selain perhitungan volume material dan biaya, pada proses estimasi biaya menggunakan 5D-BIM juga didapatkan efisiensi waktu. Efisiensi waktu yang dimaksud adalah efisiensi waktu dalam proses pengerjaan estimasi biaya. Perbandingan tahapan pekerjaan estimasi dengan metode konvensional dan Cubicost diperlihatkan pada Tabel 4.29.

| N <sub>0</sub> | <b>Metode Konvensional</b>                                                                     | N <sub>0</sub> | <b>Cubicost</b>                                                                |
|----------------|------------------------------------------------------------------------------------------------|----------------|--------------------------------------------------------------------------------|
| $\mathbf{1}$   | Memeriksa kelengkapan gambar                                                                   | 1              | Memeriksa kelengkapan gambar                                                   |
| $\overline{c}$ | Mempelajari gambar kerja dan<br>standar detail setiap elemen                                   | $\overline{2}$ | Mempelajari gambar kerja dan<br>standar detail setiap elemen                   |
| 3              | Membuat template perhitungan<br>tulangan untuk setiap elemen struktur<br>(kolom, balok, pelat) | 3              | Import gambar (Cad) ke TRB dan<br>sesuaikan ketentuan yang ada                 |
| $\overline{4}$ | Mengukur panjang dimensi setiap<br>elemen struktur di Cad                                      | $\overline{4}$ | Membuat grid axis di TRB dengan<br>cara <i>auto-identify</i>                   |
| 5              | Memasukan informasi panjang<br>elemen ke dalam Ms. Excel                                       | 5              | Membuat elemen struktur (kolom,<br>balok, pelat) dengan pengaturan<br>tulangan |
| 6              | Memasukan informasi detail tulangan<br>ke dalam Ms. Excel                                      | 6              | Calculate, perhitungan tulangan<br>selesai                                     |
| 7              | Hitung berurutan sesuai lantai elevasi<br>elemen struktur                                      | $\overline{7}$ | Export hasil ke dalam bentuk Cubic.<br>untuk dikerjakan di TAS                 |
| 8              | Membuat template perhitungan beton<br>untuk setiap elemen struktur                             | 8              | Memeriksa dimensi dan calculation<br>rule                                      |
| 9              | Hitung berurutan sesuai lantai elevasi<br>elemen struktur                                      | 9              | Calculate, perhitungan beton dan<br>bekisting selesai                          |
| 10             | Membuat template perhitungan<br>bekisting untuk setiap elemen struktur                         | 10             | Data dari TAS dan TRB terintegrasi<br>dengan TBQ untuk estimasi biaya          |
| 11             | Hitung berurutan sesuai lantai elevasi<br>elemen struktur                                      |                |                                                                                |
| 12             | Input harga satuan pekerjaan                                                                   |                |                                                                                |
| 13             | Volume material direkap untuk<br>menghitung estimasi biaya                                     |                |                                                                                |

Tabel 4.29 Perbandingan Tahapan Pekerjaan Estimasi Antara Metode Konvensional dan Cubicost

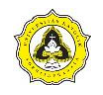

Berdasarkan hal tersebut, metode Cubicost mampu mempersingkat tahapan pekerjaan. Proses *input* data sampai hasil akhir menunjukkan bahwa metode perhitungan dengan Cubicost lebih efisien dalam keseluruhan pekerjaan estimasi biaya. Hal tersebut sejalan dengan penelitian yang dilakukan Anindya, dkk., (2020) yaitu Cubicost TRB memiliki langkah yang lebih sedikit dalam melakukan *quantity take off.* 

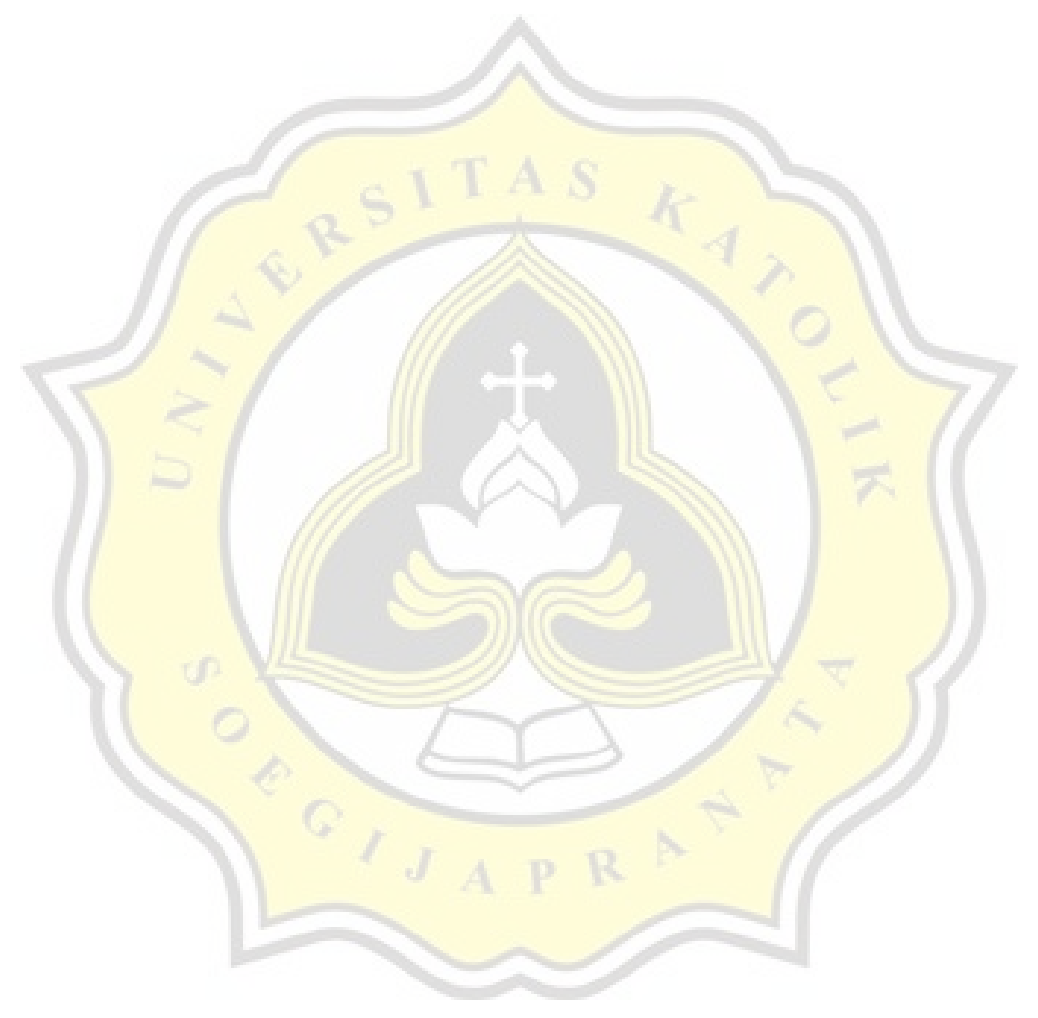